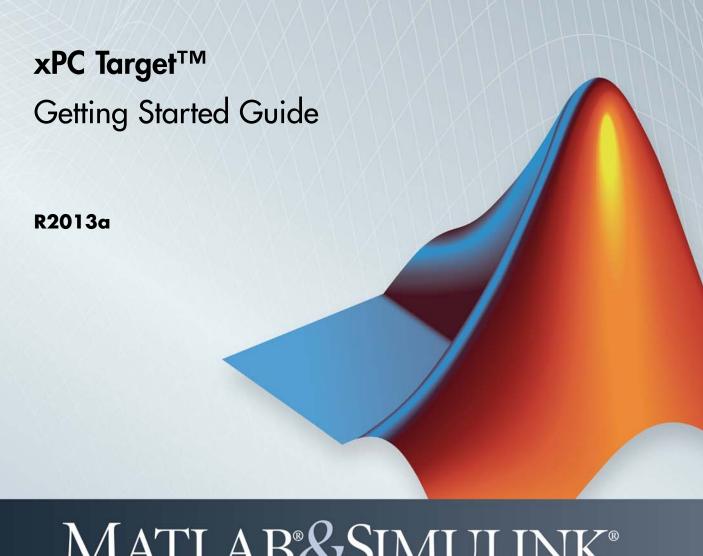

# MATLAB&SIMULINK®

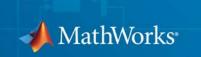

#### How to Contact MathWorks

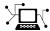

www.mathworks.com

comp.soft-sys.matlab

www.mathworks.com/contact TS.html Technical Support

Web

Newsgroup

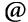

suggest@mathworks.com bugs@mathworks.com

doc@mathworks.com

service@mathworks.com info@mathworks.com

Product enhancement suggestions

Bug reports

Documentation error reports

Order status, license renewals, passcodes Sales, pricing, and general information

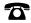

508-647-7000 (Phone)

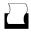

508-647-7001 (Fax)

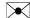

The MathWorks, Inc. 3 Apple Hill Drive Natick. MA 01760-2098

For contact information about worldwide offices, see the MathWorks Web site.

xPC Target™ Getting Started Guide

© COPYRIGHT 2000–2013 by The MathWorks, Inc.

The software described in this document is furnished under a license agreement. The software may be used or copied only under the terms of the license agreement. No part of this manual may be photocopied or reproduced in any form without prior written consent from The MathWorks, Inc.

FEDERAL ACQUISITION: This provision applies to all acquisitions of the Program and Documentation by, for, or through the federal government of the United States. By accepting delivery of the Program or Documentation, the government hereby agrees that this software or documentation qualifies as commercial computer software or commercial computer software documentation as such terms are used or defined in FAR 12.212, DFARS Part 227.72, and DFARS 252.227-7014. Accordingly, the terms and conditions of this Agreement and only those rights specified in this Agreement, shall pertain to and govern the use, modification, reproduction, release, performance, display, and disclosure of the Program and Documentation by the federal government (or other entity acquiring for or through the federal government) and shall supersede any conflicting contractual terms or conditions. If this License fails to meet the government's needs or is inconsistent in any respect with federal procurement law, the government agrees to return the Program and Documentation, unused, to The MathWorks, Inc.

#### **Trademarks**

MATLAB and Simulink are registered trademarks of The MathWorks, Inc. See www.mathworks.com/trademarks for a list of additional trademarks. Other product or brand names may be trademarks or registered trademarks of their respective holders.

#### **Patents**

MathWorks products are protected by one or more U.S. patents. Please see www.mathworks.com/patents for more information.

#### **Revision History**

November 2000 June 2001 September 2001 July 2002 September 2003 June 2004 August 2004 October 2004 November 2004 March 2005 September 2005 March 2006 May 2006 September 2006 March 2007 September 2007 March 2008 October 2008 March 2009 September 2009 March 2010 September 2010 April 2011 September 2011 March 2012 September 2012 March 2013

First printing Online only Online only Second printing Online only Third printing Online only Fourth printing Online only Online only Online only Online only Fifth printing Online only Online only Online only Online only Sixth printing Online only Online only Online only Seventh printing Online only Online only Online only Online only Online only

New for Version 1 (Release 12) Revised for Version 1.2 (Release 12.1) Revised for Version 1.3 (Release 12.1+) Revised for Version 2 (Release 13) Revised for Version 2.0.1 (Release 13SP1) Revised for Version 2.5 (Release 14) Revised for Version 2.6 (Release 14+) Revised for Version 2.6.1 (Release 14SP1) Revised for Version 2.7 (Release 14SP1+) Revised for Version 2.7.2 (Release 14SP2) Revised for Version 2.8 (Release 14SP3) Revised for Version 2.9 (Release 2006a) Revised for Version 3.0 (Release 2006a+) Revised for Version 3.1 (Release 2006b) Revised for Version 3.2 (Release 2007a) Revised for Version 3.3 (Release 2007b) Revised for Version 3.4 (Release 2008a) Revised for Version 4.0 (Release 2008b) Revised for Version 4.1 (Release 2009a) Revised for Version 4.2 (Release 2009b) Revised for Version 4.3 (Release 2010a) Revised for Version 4.4 (Release 2010b) Revised for Version 5.0 (Release 2011a) Revised for Version 5.1 (Release 2011b) Revised for Version 5.2 (Release 2012a) Revised for Version 5.3 (Release 2012b) Revised for Version 5.4 (Release 2013a)

# Contents

# Introduction

| 1 | ı |
|---|---|
| • | • |
|   | ı |
|   |   |

| Product Description              | 1-2  |
|----------------------------------|------|
| Key Features                     | 1-2  |
| Titly Teathares                  |      |
| Using the Product                | 1-3  |
| Using the Froduct                | 1-9  |
| Required Knowledge               | 1-5  |
| Required Knowledge               | 1-0  |
| Product Features                 | 1-6  |
| Real-Time Kernel                 | 1-6  |
| Real-Time Application            | 1-9  |
| Signal Acquisition               | 1-9  |
| Parameter Tuning                 | 1-10 |
| xPC Target Embedded Option       | 1-10 |
| Fixed-Point Support              | 1-12 |
| MATLAB Compiler Support          | 1-13 |
| BLAS Library Support             | 1-13 |
| BLAS Library Support             | 1-10 |
| Hardware Description             | 1-15 |
| Host Computer                    | 1-15 |
| Target Computer                  | 1-16 |
| Host-Target Connection           | 1-18 |
| I/O Driver Support               | 1-20 |
| IO Differ Support                | 1-20 |
| Real-Time Test Environment       | 1-22 |
| Software Setup                   | 1-22 |
| Host-Target Communication        | 1-23 |
| xPC Target Embedded Option       | 1-24 |
| XI C Target Embedded Option      | 1-24 |
| User Interaction                 | 1-25 |
| Introduction                     | 1-25 |
| xPC Target Explorer              | 1-26 |
| MATLAB Command-Line Interface    | 1-20 |
| Simulink External Mode Interface | 1-27 |
| Simuliak External Mode Interface | 1-29 |

| Simulink with xPC Target Blocks                   | 1-30 |
|---------------------------------------------------|------|
| Target Computer Command-Line Interface            | 1-30 |
| Web Browser Interface                             | 1-31 |
| Custom GUI with xPC Target API for Microsoft .NET |      |
| Framework                                         | 1-31 |
| Custom GUI with xPC Target C API                  | 1-32 |
| Custom GUI with xPC Target COM API                | 1-32 |
|                                                   |      |

# Installation and Configuration

2

| Setup and Configuration                 | 2-3        |
|-----------------------------------------|------------|
| Host Computer Hardware                  | 2-4        |
| Peripherals                             | 2-4<br>2-4 |
|                                         |            |
| Target Computer Hardware                | 2-5        |
| Multicore CPU Support                   | 2-5        |
| Peripherals                             | 2-6        |
| Communication                           | 2-7        |
| Target Computer Form Factors            | 2-7        |
| I/O Boards                              | 2-8        |
| Host Software Installation              | 2-9        |
| License Requirements                    | 2-10       |
| Files on the Host Computer              | 2-11       |
| Setting an Initial Working Folder       | 2-12       |
| Installing the Microsoft .NET Framework | 2-13       |
| Target Computer BIOS Settings           | 2-14       |

| Ethernet Communication Setup | 2-16 |
|------------------------------|------|
| PCI Bus Ethernet Setup       | 2-17 |
| PCI Bus Ethernet Hardware    | 2-18 |
| PCI Bus Ethernet Settings    | 2-19 |
| USB-to-Ethernet Setup        | 2-22 |
| USB-to-Ethernet Hardware     | 2-23 |
| USB-to-Ethernet Settings     | 2-25 |
| ISA Bus Ethernet Setup       | 2-28 |
| ISA Bus Ethernet Hardware    | 2-29 |
| ISA Bus Ethernet Settings    | 2-31 |
| RS-232 Communication Setup   | 2-34 |
| RS-232 Hardware              | 2-35 |
| RS-232 Settings              | 2-36 |
| Target Computer Settings     | 2-39 |
| Target Boot Methods          | 2-42 |
| Kernel Creation Prechecks    | 2-43 |
| CD/DVD Boot Method           | 2-44 |
| Network Boot Method          | 2-46 |

| <b>3</b> [ | Basic Workfl                                      | ows  |
|------------|---------------------------------------------------|------|
|            |                                                   |      |
|            | Run Benchmark Test on Configuration               | 2-72 |
|            | Run Confidence Test on Configuration              | 2-70 |
|            | Stand Alone Target Application Boot Configuration | 2-68 |
|            | Stand Alone Target Application Transfer           | 2-67 |
|            | Stand Alone Target Application Build              | 2-66 |
|            | Stand Alone Settings                              | 2-65 |
|            | Stand Alone Target Computer Prechecks             | 2-64 |
|            | Stand Alone Mode Restrictions                     | 2-63 |
|            | Stand Alone Mode Embedded Option                  | 2-61 |
|            | Stand Alone Boot Method                           | 2-60 |
|            | DOS Loader Mode Restrictions                      | 2-59 |
|            | Create a DOS System Disk                          | 2-58 |
|            | DOS Loader Boot Method                            | 2-56 |
|            | Create a Bootable Partition                       | 2-54 |
|            | Removable Disk Boot Method                        | 2-52 |

# **Tutorial and Examples**

|   | ı |
|---|---|
| 7 |   |

| Set Up and Configure xPC Target                | 4-3  |
|------------------------------------------------|------|
| Configure Host-to-Target Communication         | 4-4  |
| Configure Target Settings                      | 4-7  |
| Configure Boot Configuration                   | 4-9  |
| Run the Confidence Test                        | 4-11 |
| Create and Run a Real-Time Application         | 4-12 |
| Create and Run Simulink Model                  | 4-14 |
| Create Simulink Model                          | 4-16 |
| Configure Signal Generator                     | 4-18 |
| Configure Transfer Function                    | 4-20 |
| Configure Scope Block                          | 4-23 |
| Configure Simulation Parameters                | 4-26 |
| Simulate Using Simulink                        | 4-30 |
| Transform Simulink Model to Target Application | 4-32 |
| Add xPC Target Scope Block                     | 4-33 |

| Set Target Scope Block Parameters                       | 4-35         |
|---------------------------------------------------------|--------------|
| Set Configuration Parameters                            | 4-38         |
| Start Target Hardware                                   | 4-48         |
| Build and Download Target Application                   | 4-46         |
| Execute Target Application Using Simulink External Mode | 4-49         |
| Interact with a Real-Time Application                   | <b>4-5</b> 1 |
| Execute Target Application Using xPC Target Explorer    | 4-52         |
| Change Stop Time and Sample Time                        | 4-55         |
| Create an Application Showing Model Hierarchy           | 4-57         |
| Create a Prebuilt Target Application                    | 4-58         |
| Download a Prebuilt Target Application                  | 4-59         |
| Simulate Simulink Model Using MATLAB Language           | 4-60         |
| Execute Target Application Using MATLAB Language        | 4-62         |
| Application and Driver Scripts                          | 4-65         |
| Edit Scripts                                            | 1_69         |

| <br>Glossary |
|--------------|
|              |
|              |
|              |
| Index        |
|              |

# Introduction

- "Product Description" on page 1-2
- "Using the Product" on page 1-3
- "Required Knowledge" on page 1-5
- "Product Features" on page 1-6
- "Hardware Description" on page 1-15
- "Real-Time Test Environment" on page 1-22
- "User Interaction" on page 1-25

# **Product Description**

# Perform hardware-in-the-loop simulation and real-time rapid prototyping

xPC Target™ enables you to execute Simulink® and Stateflow® models on a target computer for rapid control prototyping, hardware-in-the-loop (HIL) simulation, and other real-time testing applications. It provides a library of I/O device drivers, a real-time kernel, and an interface for real-time monitoring, parameter tuning, and data logging.

xPC Target Turnkey combines xPC Target with a variety of high-performance, real-time target computers for a complete, fully assembled, real-time testing solution. You can program FPGA boards for xPC Target Turnkey systems using code generated by HDL Coder<sup>TM</sup>.

#### **Key Features**

- Real-time execution of Simulink and Stateflow models on a target computer via an optimized real-time kernel
- Support for target computer hardware, including PMC, PCI, PCIe, cPCI, and PC104 form factors
- Blocks supporting numerous I/O modules, including analog I/O, digital I/O, pulse train generation and capture, and shared memory
- Blocks supporting communication protocols and data buses, including serial, UDP/IP, CAN, J1939, ARINC 429, and MIL-STD-1553
- Ability to program FPGA boards for xPC Target Turnkey systems (with HDL Coder)
- Tools for real-time monitoring, parameter tuning, and data logging
- $\bullet$  Standalone operation with xPC Target Embedded Option  $^{TM}$
- APIs for developing user interfaces (Visual Basic®, C/C++, Java®, and .NET)

# **Using the Product**

The xPC Target environment uses a target computer, separate from a host computer, for running real-time applications. In this environment you use your desktop computer as a host computer with MATLAB®, Simulink, and Stateflow (optional) software, to create a model using Simulink blocks and Stateflow charts. After creating your model, you can run simulations in nonreal time within the Simulink environment.

Use xPC Target software with Simulink Coder™, Embedded Coder® (optional), and a C/C++ compiler to create executable code that represents your models. The executable code is downloaded from the host computer to the target computer running the xPC Target real-time kernel. After downloading the executable code, you can run and test your target application in real time. Additionally, xPC Target software lets you add I/O blocks to your model to connect and communicate with your hardware under test

- Hardware requirements The xPC Target software requires a host computer, target computer, and, for I/O, the target computer must also have I/O boards supported by the xPC Target product. The target computer can be a desktop computer, industrial computer, PC/104, PC/104+, or CompactPCI computer.
- Software requirements The xPC Target software requires a Microsoft® Visual C/C++ compiler. In addition, it requires MATLAB, Simulink, and Simulink Coder software.

- xPC Target Embedded Option requirements The xPC Target Embedded Option product is separate from the xPC Target product. It requires an additional license from MathWorks<sup>®</sup>. With this additional license, you can deploy an unlimited number of real-time applications for standalone operation. This option allows you to
  - Create standalone applications for the target computer that can boot, run, and operate independent from the host computer.
  - Deploy standalone GUI applications running on the host computer to control, change parameters, and acquire signal data from a target application. This feature uses the xPC Target C and .NET APIs as required by the programming environment. Without the xPC Target Embedded Option product, you can create, but not deploy, standalone GUI applications running on a host computer that does not contain your licensed copy of the xPC Target software, to control, change parameters, and acquire signal data from a target application.
- Documentation and help The xPC Target software ships with the xPC Target documentation, which are available online through the MATLAB Help browser window or as PDF files that you can view online or print.

For additional information on using the xPC Target product, see the following MathWorks Web site resources:

- MATLAB Central File Exchange for xPC Target Product (http://www.mathworks.com/matlabcentral/fileexchange/?term=xPC+Target)
- MathWorks Support xPC Target Web site (http://www.mathworks.com/support/search\_results.html?q=product:"xPC+Targ

# Required Knowledge

Users who read this documentation should be familiar with

- Using the Simulink and Stateflow products to create models as block diagrams, and simulating those models in Simulink
- The concepts and use of Simulink Coder software to generate executable code

When using the Simulink Coder and xPC Target products, you do not need to program in C or other programming languages to create, test, and deploy real-time systems.

If you are a new user — Begin with "Getting Started with xPC Target". This topic gives you an overview of the xPC Target features and xPC Target environment. Next, read and try the examples in "Application and Driver Scripts" on page 4-65.

If you are an experienced user — After you are familiar with using the xPC Target software, review the following topics:

- "Setting Configuration Parameters"
- "Setup and Configuration" on page 2-3
- "Command-Line Setup"

#### **Product Features**

#### In this section...

"Real-Time Kernel" on page 1-6

"Real-Time Application" on page 1-9

"Signal Acquisition" on page 1-9

"Parameter Tuning" on page 1-10

"xPC Target Embedded Option" on page 1-12

"Fixed-Point Support" on page 1-13

"MATLAB® Compiler™ Support" on page 1-13

"BLAS Library Support" on page 1-13

#### **Real-Time Kernel**

The xPC Target software does not require Microsoft DOS, Microsoft Windows<sup>®</sup>, Linux<sup>®</sup>, or any other operating system on the target computer. Instead, you boot the target computer with boot media that includes the xPC Target kernel.

However, the xPC Target Embedded Option product requires DOS and a DOS license at boot time. For more information, see "Stand Alone Boot Method" on page 2-60.

### **Target Boot Options**

You boot and run the target computer with one of the following boot options. These boot options eliminate the need to install software, modify existing software configurations, or access the hard disk on the target computer. This arrangement allows you to use the target computer for testing real-time applications. When you are finished with your tests, you can use the target computer again as a desktop computer. Software is not permanently installed on the target computer unless you deliberately install a standalone application on the hard disk or flash memory.

· Removable boot devices

CD, DVD, USB and SD (compact) flash drive, removable hard drive, 3.5-inch floppy disk

Fixed boot devices

Hard drives (IDE or serial ATA (SATA)) or flash disks

Network boot

Dedicated network

#### **Target Computer BIOS**

At the beginning of the target computer boot process, the BIOS is loaded. Among other tasks, the BIOS searches for a bootable image (executable). This bootable image includes 16-bit and 32-bit tasks. The 16-bit task runs first because the CPU is in real mode by default. It prepares the descriptor tables and switches the CPU to protected mode. Next, the 32-bit task runs. It prepares the target computer environment for running the kernel and finally starts the real-time kernel.

You might need to enter the BIOS to customize settings for optimal real-time behavior of the system. For example, you can suppress checking for a keyboard or switch off power save features. Enabled power features can generate system management interrupts (SMIs). These features and support can also degrade real-time performance.

After loading the kernel, the target computer does not make calls to the BIOS or DOS functions. The resources on the CPU motherboard (for example, interrupt controller, UART, and counters) are addressed entirely through I/O addresses.

#### **Real-Time Kernel**

After the kernel starts running, it displays a welcome message with information confirming the host-target connection. The kernel activates the application loader and waits to download a target application from the host computer. Upon download, the loader receives the code, copies the different code sections to their designated addresses, and sets the target application ready to start. You can now use xPC Target functions and other utilities to communicate with the target application.

It is important to note that after the CPU switches to protected mode (32-bit), xPC Target does not switch the CPU back to real mode (16-bit).

The generated real-time application and the real-time kernel are compiled with a flat memory model. This provides full 32-bit power without time-consuming 16-bit segment switching and Microsoft DOS extenders.

## **Real-Time Application**

The Simulink Coder, Embedded Coder, MATLAB Coder, and xPC Target products, and a C compiler, create a real-time application (target application) from a Simulink and Stateflow model. Target applications created with the Simulink Coder and xPC Target software run in real time on a standard computer using an xPC Target real-time kernel.

The target application runs in real time on the target computer and has the following characteristics:

- Memory model The target application is compiled as an application with a flat memory model. This executable is then converted to an image suitable for the xPC Target software. It provides full 32-bit power without time-consuming 16-bit segment switching and DOS extenders. It also does not rely on DOS or any other Microsoft operating system.
- Task execution time The target application is capable of high-speed, real-time task execution. A small block diagram can run with a sample time as fast as 20 µs (50 kHz). Model size, complexity, and target computer hardware interact to determine the maximum speed (minimal sample time) of execution.

For more information on creating a target application, see "Create and Run a Real-Time Application" on page 4-12.

#### **Signal Acquisition**

The xPC Target real-time kernel stores signal data from the target application in RAM on the target computer. Alternatively, you can have the xPC Target real-time kernel store signal data in a file on the target computer. In either case, you can use this signal data to analyze and visualize signals. The xPC Target product supports the following types of signal acquisition:

• Signal monitoring — This is the process of acquiring signal data without time information. In this mode, you can get the current values of one or more signals. The data is not acquired in the real-time task but in the background task. The advantage of this process is that collecting data does not add computational load to the real-time application.

For example, if you have a LED gauge in a Simulink model on the host computer, you could use signal monitoring to display the status of the signal.

- Signal logging This is the process of acquiring signal data while a target application is running, and then visualizing the collected data after the target application stops running. The data is collected in the real-time task and acquired samples are associated with a time stamp. After the run finishes or you manually stop the run, the host computer makes a request to upload data from the target computer. You can then visualize signals by plotting data on the host computer, or you can save data to a disk.
- Signal tracing This is the process of acquiring and visualizing signal data while a target application is running. The data is collected in the real-time task and acquired samples are associated with a time stamp. It allows you to acquire signal data and visualize it on the target computer or to upload the signal data and visualize it on the host computer while the target application is running. The flexibility of this acquisition type is very similar to the behavior of a digital oscilloscope.

For information on acquiring signal data with the xPC Target software, see:

- "User Interaction" on page 1-25
- "Monitor Signals Using MATLAB Language"
- "Signal Logging Basics"
- "Signal Tracing Basics"

#### **Parameter Tuning**

Most Simulink blocks have parameters (such as the amplitude and frequency of a sine wave) that you can change before or while your target application is running:

- Interactive The xPC Target software supports tuning of parameters while the target application is running in real time.
- Scripts and batch procedures The xPC Target software also includes commands to change parameters during a run or between runs. By writing a script that incrementally changes a parameter and monitors a signal

output and running it on the host computer, you can optimize the value of that parameter.

For information on tuning parameters with the xPC Target software, see:

- "User Interaction" on page 1-25
- "Parameter Tuning Basics"

#### **xPC Target Embedded Option**

#### Run xPC Target applications on standalone target computers

xPC Target Embedded Option enables applications generated with xPC Target to run on a target computer without being connected to a host computer. You can run your applications on a standalone target computer for data acquisition, calibration, testing, and small-batch production scenarios. You can distribute the applications royalty-free to any number of target computers.

#### **Key Features**

- Standalone operation with xPC Target-compatible systems, including xPC Target Turnkey systems, PC-compatible hardware, and single-board computers (SBCs)
- Automatic execution of the embedded application upon target computer startup
- Royalty-free deployment of applications generated by xPC Target

#### **Fixed-Point Support**

The xPC Target software supports Simulink fixed-point data. This enables you to

- Monitor and log signals of fixed-point data types
- Tune parameters of fixed-point data types

#### **MATLAB Compiler Support**

The xPC Target software supports the MATLAB Compiler™. With this capability, you can use the MATLAB Compiler to take MATLAB files as input and generate redistributable, standalone applications that include xPC Target functionality.

Standalone applications that include xPC Target functionality have the following limitations:

- No MATLAB Compiler support, which results in no access to the xPC Target library (xpclib).
- No xPC Target Explorer, or other xPC Target graphical user interface support.
- No code generation functionality.

To use these features, create a file that uses the MATLAB Compiler command-line interface for the xPC Target software, then use the MATLAB Compiler.

### **BLAS Library Support**

The xPC Target software supports the Basic Linear Algebra Subprograms (BLAS) library. This library speeds up large matrix (up to 16 x 16) operations in target applications.

If you set up your model to xPC Target Embedded Coder (xpctargetert.tlc), you can create a custom Code Replacement Library (CRL) based upon the xPC Target BLAS (XPC\_BLAS). For more on CRLs, see:

• "Introduction to Code Replacement Libraries"

• Code Replacement Library (CRL) and Embedded Targets

**Note** Your model accesses the  $XPC\_BLAS$  library when you build your model with a Microsoft Visual C/C++ compiler.

# **Hardware Description**

The hardware environment consists of a host computer, target computer, I/O boards in the target computer, and a serial or network connection between the host and target computers. Knowing the different types of computers and I/O supported by the xPC Target software will help you to set up a real-time testing environment that meets your needs.

For a complete real-time testing solution, see xPC Target Turnkey. xPC Target Turnkey combines the xPC Target software with a variety of preconfigured real-time target computers.

#### In this section...

"Host Computer" on page 1-15

"Target Computer" on page 1-16

"Host-Target Connection" on page 1-18

"I/O Driver Support" on page 1-20

#### **Host Computer**

You can use a computer that runs a Windows operating system supported by MathWorks as the host computer. It must also support an available serial port or Ethernet adapter. In addition, to provide a means to boot the target computer, the host computer must have at least:

- CD or DVD drive
- Dedicated network access
- Removable drive, such as USB and SD (compact) flash drive, removable hard drive, or 3.5-inch floppy disk

For more details on the requirements of the host computer, see "Host Computer Hardware" on page 2-4.

#### **Target Computer**

The xPC Target software supports concurrent access to up to 64 target computers with one host. A target computer can connect to only one host computer at a time. A target computer cannot connect to multiple host computers.

**Tip** If you are using xPC Target Turnkey, you may disregard this section.

A target computer can be a Windows compatible system with a 32-bit Intel® or AMD® processor (386 compatible or higher). It must also support a free serial port or an Ethernet adapter compatible with the xPC Target software. In addition, the target computer must contain a removable drive, CD or DVD drive, or have the ability to belong to a dedicated network. Using the xPC Target Embedded Option software, you can transfer files from the removable drive or CD to a hard disk or flash memory.

A target computer can be one of the following:

- Desktop Computer This computer is booted from a special target boot kernel created by the xPC Target software and stored on a target boot disk, removable boot drive, or network boot image.
  - When you boot the target computer from the target boot kernel, the xPC Target software uses the resources on the target computer (CPU, RAM, and serial port or network adapter) without changing the files already stored on the hard drive.
  - After you are done using your desktop computer as a target computer, you can reboot your computer without the target boot kernel and resume normal use of your desktop computer.
- Industrial Computer This computer is booted from a special target boot kernel stored on a target boot disk, removable boot drive, hard disk, flash memory, or network boot image.
  - When using an industrial target computer, you can select PC/104, PC/104+, CompactPCI, or single-board computer (SBC) hardware.

**Note** xPC Target is designed to work with desktop target computers only. Do not use a laptop as a target computer.

For more details on the requirements of the target computer, see "Target Computer Hardware" on page 2-5.

#### **Host-Target Connection**

The xPC Target product supports two connection types and communication protocols between the host computer and the target computer: serial and network.

Serial — The host and target computers are connected directly with a serial cable using their RS-232 ports. This cable is wired as a null modem link that can be up to 5 meters long and with a transfer rate between 1200 and 115200 baud.

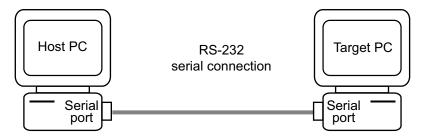

For detailed information on setting up the hardware and software for serial communication, see "RS-232 Communication Setup" on page 2-34.

**Note** RS-232 Host-Target communication mode will be removed in a future release. Use TCP/IP instead.

Network — The host and target computers are connected through a network. The network can be a LAN, the Internet, or a direct connection using a crossover Ethernet cable. Both the host and target computers are connected to the network via Ethernet adapters using the TCP/IP protocol for communication.

When using a network connection, the target computer requires a supported Ethernet adapter card. The data transfer rate can be 10 megabits/second, 100 megabits/second, or 1 gigabit/second. For a list of supported cards, see http://www.mathworks.com/products/xpctarget/supported-hardware/xPC\_Target\_Supported\_Ethernet\_Chipsets.pdf.

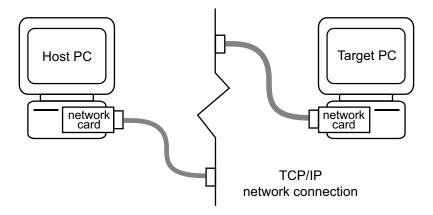

For detailed information on setting up the hardware and software for network communication, see "Ethernet Communication Setup" on page 2-16.

#### **Advantages of Network Communication**

A host-to-target connection using network TCP/IP communication has advantages over serial RS-232 communication:

- Higher data throughput Network communication using Ethernet can transfer data up to 100 Mbit/second instead of the maximum data transfer rate of 115 kBaud with serial communication.
- Longer distances between host and target computer By using repeaters and gateways you do not restrict the distance between your host and target computers to the length of a serial cable. Communication over the Internet is also possible.

This manual does not include information for installing network cards or the TCP/IP protocol on your host computer. To install and configure your network cards and TCP/IP protocol, contact your system administrator.

### I/O Driver Support

The xPC Target product supports a wide range of third-party I/O boards. The list of supported I/O boards includes ISA, PCI, PCIe, PMC, PC/104, PC/104+, and CompactPCI hardware. The drivers are represented by Simulink blocks. Your interaction with the I/O boards is through these Simulink blocks and the parameter dialog boxes. MathWorks does not manufacture the boards.

**Note** You are responsible for taking all required precautions and implementing safeguards when interfacing hardware with the xPC Target product. You are also solely responsible for the content of your models that controls such hardware.

I/O board library — The I/O board library contains Simulink blocks for the xPC Target product. You drag and drop blocks from the I/O library and connect I/O drivers to your model the same way you would connect a standard Simulink block.

I/O support — The I/O device library supports approximately 300 standard boards. I/O boards plug into the target computer expansion bus, PC/104 stack, or industrial computer chassis. There is also support for modules that plug into IP or PMC carrier boards. The xPC Target block library supports the following I/O block categories:

- Analog input (A/D) and analog output (D/A) Connect sensors and actuators to your target application.
- Digital input and output Connect to switches, on/off devices, and communicate information in parallel.
- RS-232/422/485 support Use the COM1 or COM2 ports for serial communication with external devices. You can also access multiple RS-232, RS-422, and RS-485 serial ports using Quatech® and Commtech devices.
- CAN support You can use CAN-AC2, CAN-AC2-PCI, and CAN-AC2-104 boards from Softing® GmbH AG with xPC Target CAN blocks to interface with a CAN field bus network. This interface provides communication through a CAN network between target applications and remote sensors and actuators.

- The xPC Target CAN blocks are compatible with CAN specifications 2.0A and 2.0B and use both dynamic object mode and FIFO mode.
- GPIB support Special RS-232 drivers support communication with a GPIB control module from National Instruments<sup>®</sup> to external devices with a GPIB connector.
- UDP support Communicate with another system using the standard UDP/IP network protocol.
- Counter-Timers Use the counter-timer blocks for measuring pulse and frequency with modulation applications.
- Watchdog Monitor an interrupt or memory location, and reset the computer if an application does not respond.
- Incremental encoder Change motion into numerical information for determining position, direction of rotation, and velocity.
- Shared memory Use shared memory blocks with multiprocessing applications.
- LVDT Use the North Atlantic Industries, Inc. 73LD3, 76CL1, 76LD1, and 76CL1 boards with xPC Target LVDT blocks to work with LVDT applications.
- ARINC-429 Use the Condor Engineering® CEI-X20 boards with xPC Target ARINC-429 blocks to interface with the ARINC 429 data bus.
- MIL-STD-1553 Use the Condor Engineering PCI-1553 and QPCI-1553 series boards with xPC Target MIL-STD-1553 blocks to interface with the MIL-STD-1553 data bus.
- Audio Use the audio blocks to work with audio applications.
- Thermocouple Use the Measurement Computing<sup>™</sup> PCI-DAS-TC board with xPC Target thermocouple blocks to work with thermocouple applications.

### **Real-Time Test Environment**

#### In this section...

"Software Setup" on page 1-22

"Host-Target Communication" on page 1-23

"xPC Target Embedded Option" on page 1-24

#### **Software Setup**

The real-time test environment is a place to design, build, and test a target application in nonreal time and real time. It also includes communication between the host and target computers.

You create a nonreal-time test environment by creating an initial model in regular Simulink.

You create a real-time test environment for Simulink models by connecting a host computer, target computer, and the hardware you want to test. You run the following software on the host computer:

- xPC Target
- Simulink
- · Simulink Coder
- MATLAB Coder
- A C compiler

And connect the host computer to the target computer via a single TCP/IP or RS-232 connection. You then:

- **1** Connect the target computer to the hardware you want to test.
- **2** Download code generated by Simulink Coder from a Simulink model to the target computer via the communications connection.

Once you make the connections, you can:

- Access and interactively control the target computer and target application.
- Tune parameters before, during, and after real-time execution.
- Acquire, monitor, and log signal data.

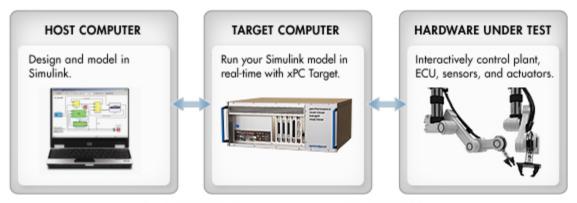

Host-Target link

I/O Interfaces

#### **Host-Target Communication**

Whether using a serial connection (RS-232) or a network connection (TCP/IP), information is exchanged between the host computer and target computer. This information includes

- Target application Download a target application from the host to the target computer.
- Control Change properties and control the target application. This includes starting and stopping the target application, changing sample and stop times, and getting task execution time information about the target application and CPU.
- Signal data Upload signal data from the target computer for analysis after the target application is finished running, or view signal data during the run.
- Parameter values Download parameter values to the target computer between runs or during a run.

**Note** RS-232 Host-Target communication mode will be removed in a future release. Use TCP/IP instead.

#### **xPC Target Embedded Option**

xPC Target Embedded Option enables applications generated with xPC Target to run on a target computer without being connected to a host computer. You can run your applications on a standalone target computer for data acquisition, calibration, testing, and small-batch production scenarios. You can distribute the applications royalty-free to multiple target computers.

When you have completed developing and testing, you can use the target application as a real-time system that runs on a dedicated target computer without needing to connect to the host computer.

The xPC Target Embedded Option product has one mode of operation, StandAlone. In this case, the target computer boots into the Microsoft DOS environment, starts the DOS program xpcboot.com from autoexec.bat, and then starts the kernel from xpcboot.com:

When using Boot Floppy or CD Boot, you do not need DOS environment to load and run the xPC Target kernel. DOSLoader mode, like StandAlone mode, boots the target computer into DOS, starts the DOS program xpcboot.com from autoexec.bat, and then starts the kernel from xpcboot.com.

**Note** The xPC Target Embedded Option software is a separate product that requires an additional license from MathWorks. With this additional license you can deploy an unlimited number of real-time applications for standalone operation.

For more information on the xPC Target Embedded Option product, see "Stand Alone Boot Method" on page 2-60.

#### **User Interaction**

#### In this section...

"Introduction" on page 1-25

"xPC Target Explorer" on page 1-26

"MATLAB Command-Line Interface" on page 1-27

"Simulink External Mode Interface" on page 1-29

"Simulink with xPC Target Blocks" on page 1-30

"Target Computer Command-Line Interface" on page 1-30

"Web Browser Interface" on page 1-31

"Custom GUI with xPC Target API for Microsoft .NET Framework" on page 1-31

"Custom GUI with xPC Target C API" on page 1-32

"Custom GUI with xPC Target COM API" on page 1-32

#### **Introduction**

The xPC Target environment has a modifiable interface to the target computer. You can use this interface from MATLAB or Simulink, and you can use other development environments to create standalone client applications independent of MATLAB. Because of this open environment, there are several ways to interact with your target application from the host and target computers.

**Note** Some blocks cannot handle sample time changes at run-time (see "Blocks Whose Outputs Depend on Inherited Sample Time"). For models that contain these blocks, change the sample time in the model first, then build that model. Although the xPC Target product allows you to change sample times at run-time, changing them at run-time for these blocks might cause unexpected results.

The following table compares the interfaces supported by the xPC Target product.

| Interface                                                                           | Environment<br>Properties | Control | Signal<br>Acquisition | Parameter<br>Tuning |
|-------------------------------------------------------------------------------------|---------------------------|---------|-----------------------|---------------------|
| "xPC Target Explorer" on<br>page 1-26                                               | X                         | X       | X                     | X                   |
| "MATLAB Command-Line<br>Interface" on page 1-27                                     | X                         | X       | X                     | X                   |
| "Simulink External Mode<br>Interface" on page 1-29                                  |                           | X       | X                     | X                   |
| "Simulink with xPC Target<br>Blocks" on page 1-30                                   |                           |         | X                     |                     |
| "Target Computer<br>Command-Line Interface"<br>on page 1-30                         |                           | X       | X                     | X                   |
| "Web Browser Interface" on<br>page 1-31                                             |                           | X       | X                     | X                   |
| "Custom GUI with xPC<br>Target API for Microsoft<br>.NET Framework" on page<br>1-31 |                           | X       | X                     | X                   |
| "Custom GUI with xPC<br>Target C API" on page 1-32                                  |                           | X       | X                     | X                   |
| "Custom GUI with xPC<br>Target COM API" on page<br>1-32                             |                           | X       | X                     | X                   |

## **xPC Target Explorer**

The xPC Target software offers a graphical user interface (GUI) for configuring the host and target computers and interacting with a target application. To open the xPC Target GUI, in the MATLAB Command Window, type xpcexplr.

xPC Target Explorer includes the following capabilities:

- Environment Use the xPC Target Explorer Target Properties pane to configure the xPC Target environment. See "Setup and Configuration" on page 2-3
- Control Use the xPC Target Explorer **Targets** and **Applications** panes to control download and execution of the model. You can change stop time and sample times without regenerating code, and get task execution time information during or after the last run. See "Execute Target Application Using xPC Target Explorer" on page 4-52.
- Signal acquisition Use the xPC Target Explorer Scopes pane and the Model Hierarchy node in the Applications pane to interactively add host, target, or file scopes, add or remove signals, and display simulation results. See "Configure Host Scope (xPC) Blocks".
- Parameter tuning Use the xPC Target Explorer **Model Hierarchy** node in the **Applications** pane to change tunable parameters in your target application. See "Tune Parameters Using xPC Target Explorer".

#### **MATLAB Command-Line Interface**

You can interact with the xPC Target environment through the MATLAB command-line interface. Enter xPC Target functions in the MATLAB window on the host computer. You can also write your own MATLAB scripts that use xPC Target functions for batch processing.

The xPC Target software has more than 90 MATLAB functions for controlling the target application from the host computer. These functions define, at the most basic level, what you can do with the xPC Target environment.

The GUIs provided with the xPC Target product are for completing the most common tasks. They use the xPC Target functions but do not extend their functionality. The command-line interface provides an interactive environment that you can extend.

The MATLAB command-line interface includes the following functions:

• Environment — Create a target boot kernel and directly change the environment properties without using a graphical interface. See "Command-Line Setup".

• Control — Reboot the target computer, download a target application, start and stop target applications, and change start and sample times without regenerating code. Get task execution time information during or after the last run. Add and remove scopes, add/remove signals to scopes, and define triggers for scope display.

For more information, see "Execute Target Application Using MATLAB Language" on page 4-62.

• Signal acquisition — Trace signals for viewing while the target application is running and monitor signal values without time information. Transfer logged signal data to the MATLAB workspace by uploading from the target computer to the host computer between runs. For standalone target computers, if you write signal data to a file, use the ftp utility to transfer that file to a remote computer.

For more information, see "Monitor Signals Using MATLAB Language" "Configure Target Scopes Using MATLAB Language" and "Configure Outport Logging Using MATLAB Language".

 Parameter tuning — Change parameters while the target application is running, and use xPC Target functions to change parameters in between runs.

For more information, see "Tune Parameters Using MATLAB Language".

#### Simulink External Mode Interface

Use Simulink in external mode to connect your Simulink block diagram to your target application. The block diagram becomes a graphical user interface to the target application running in real time. By changing parameters in the Simulink blocks, you also change parameters in the target application.

The Simulink external mode interface includes the following functions:

- Control Control is limited to connecting the Simulink block diagram to the target application, and starting and stopping the target application.
  - For more information, see "Trace Signals Using Simulink External Mode".
- Signal acquisition You can use Simulink external mode to establish a
  communication channel between your Simulink block diagram and your
  target application. The block diagram becomes a graphical user interface to
  your target application and Simulink scopes can acquire signal data from
  the target application. For more information, see "Trace Signals Using
  Simulink External Mode".
- Parameter tuning Select external mode, and change parameters in the
  target application by changing parameters in the Block Parameters dialog
  boxes. Once you change a value and click OK, the new value is downloaded
  to the target computer and replaces the existing parameter while the target
  application continues to run. For more information, see "Tune Parameters
  Using Simulink External Mode".

For more information, see "Tune Parameters Using Simulink External Mode".

#### Simulink with xPC Target Blocks

An alternative to interactively adding scopes to the target computer is to add xPC Target Scope blocks to your Simulink model. After the download process, these blocks create scopes on the target computer during initialization of the target application. You can display data on either the host computer or target computer. You can also save signal data (log real-time data stream) to a file in the target computer file system and transfer that file to another computer. Finally, you can use To and From blocks to transfer data to and from a Simulink user interface model.

Signal acquisition — Add scopes to the target computer by adding xPC Target Scope blocks to your Simulink model. In the Block Parameters dialog box, select the scope mode and set the trigger.

- For information on acquiring signal data with Scope blocks, see:
  - "Add xPC Target Scope Block" on page 4-33
  - "Set Target Scope Block Parameters" on page 4-35
  - "Signal Tracing Basics"
- For information on using xPC Target To and From blocks to transfer data to and from a Simulink user interface model, see "xPC Target Interface Blocks to Simulink Models".

#### **Target Computer Command-Line Interface**

You can interact with the xPC Target environment through the target computer command window. Enter commands in the command line on the target computer. This interface is useful with standalone applications that are not connected to the host computer.

The target computer command-line interface includes the following functions:

- Control Start and stop the target application, and change the stop time and sample time.
  - For more information, see "Target Computer Command-Line Interface".
- Signal acquisition Acquiring signal data is limited to viewing signal traces and signal monitoring on the target computer screen.
- Parameter tuning You can change only scalar parameters in your model.

#### Web Browser Interface

If the target computer is connected to a network (TCP/IP), you can use a Web browser to interact with the target application from a computer connected to the network. If the target computer is connected to the host computer with an RS-232 cable, and is using the TCP/IP to RS-232 gateway, you can use a Web browser on the host computer.

The Web browser interface includes the following functions:

 Control — Start and stop the target application, and change the stop time and sample time.

For more information, see "Web Browser Interface".

 Signal acquisition — Signal tracing is limited to viewing a snapshot of a screen captured from the target computer screen. Add target scopes, add or remove signals, and set triggering modes. You can also monitor signal values.

For more information, see "Configure Host Scope (xPC) Blocks".

For more information, see "Log Signals Using a Web Browser".

• Parameter tuning — Change parameters in an HTML form, and then submit that form to make the changes in your target application.

For more information, see "Tune Parameters Using a Web Browser".

## Custom GUI with xPC Target API for Microsoft .NET Framework

Use the .NET API xPC Target framework to develop solutions (applications, human-machine interface (HMI) software, batch runs) that use the xPC Target software. The xPC Target .NET object model provides objects that you can interact with. The xPC Target software arranges the xPC Target .NET objects in a hierarchical order. Each of these objects has methods and properties that allow you to manipulate and interact with it. This document presents this reference using the C# language.

For more information, see "Using the xPC Target API for .NET Framework".

#### Custom GUI with xPC Target C API

Use the C API to create a GUI application interface to a target application using a development environment that can link in a DLL.

Use the GUI application to control the application, tune parameters, and acquire signal data from a target application. The custom GUI runs on the host computer and communicates with the target application on the target computer using RS-232 or TCP/IP communication. A GUI application can be a console or Windows application using ActiveX® components.

For more information, see "Using the C API".

#### Custom GUI with xPC Target COM API

Use the COM API to create a GUI application that interfaces with a target application using Visual Basic or a development environment that can incorporate COM objects. These COM objects connect graphic elements to parameters for parameter tuning, and they connect signals for acquiring data from your target application. To create a custom GUI application connected to an xPC Target application, use the following process:

- 1 Create a Simulink model.
- 2 Optionally, tag parameters and signals in the Simulink model.
- **3** Build the target application.
- 4 If you tag parameters and signals, build the model-specific COM library.
- **5** Create a GUI application that references the COM library.

For more information, see "Using the COM API".

# Installation and Configuration

- "Setup and Configuration" on page 2-3
- "Host Computer Hardware" on page 2-4
- "Target Computer Hardware" on page 2-5
- "Host Software Installation" on page 2-9
- "License Requirements" on page 2-10
- "Files on the Host Computer" on page 2-11
- "Setting an Initial Working Folder" on page 2-12
- "Installing the Microsoft .NET Framework" on page 2-13
- "Target Computer BIOS Settings" on page 2-14
- "Ethernet Communication Setup" on page 2-16
- "PCI Bus Ethernet Setup" on page 2-17
- $\bullet\,$  "PCI Bus Ethernet Hardware" on page 2-18
- $\bullet\,$  "PCI Bus Ethernet Settings" on page 2-19
- $\bullet\,$  "USB-to-Ethernet Setup" on page 2-22
- $\bullet\,$  "USB-to-Ethernet Hardware" on page 2-23
- $\bullet$  "USB-to-Ethernet Settings" on page 2-25
- "ISA Bus Ethernet Setup" on page 2-28
- "ISA Bus Ethernet Hardware" on page 2-29
- "ISA Bus Ethernet Settings" on page 2-31

- "RS-232 Communication Setup" on page 2-34
- "RS-232 Hardware" on page 2-35
- "RS-232 Settings" on page 2-36
- "Target Computer Settings" on page 2-39
- "Target Boot Methods" on page 2-42
- "Kernel Creation Prechecks" on page 2-43
- "CD/DVD Boot Method" on page 2-44
- "Network Boot Method" on page 2-46
- "Removable Disk Boot Method" on page 2-52
- "Create a Bootable Partition" on page 2-54
- "DOS Loader Boot Method" on page 2-56
- "Create a DOS System Disk" on page 2-58
- "DOS Loader Mode Restrictions" on page 2-59
- "Stand Alone Boot Method" on page 2-60
- "Stand Alone Mode Embedded Option" on page 2-61
- "Stand Alone Mode Restrictions" on page 2-63
- "Stand Alone Target Computer Prechecks" on page 2-64
- "Stand Alone Settings" on page 2-65
- "Stand Alone Target Application Build" on page 2-66
- "Stand Alone Target Application Transfer" on page 2-67
- "Stand Alone Target Application Boot Configuration" on page 2-68
- "Run Confidence Test on Configuration" on page 2-70
- "Run Benchmark Test on Configuration" on page 2-72

## **Setup and Configuration**

The initial hardware and software requirements for installing xPC Target are:

- "Host Computer Hardware" on page 2-4
- "Target Computer Hardware" on page 2-5
- "Target Computer BIOS Settings" on page 2-14
- "Host Software Installation" on page 2-9

The key setup and configuration steps using MATLAB language and xPC Target Explorer are:

- 1 "Command-Line C Compiler Configuration"
- 2 "Ethernet Communication Setup" on page 2-16

If your system does not support Ethernet communication, see "RS-232 Communication Setup" on page 2-34.

- **3** "Target Computer Settings" on page 2-39
- 4 "Target Boot Methods" on page 2-42

The key checkout steps using MATLAB language are:

- $\bullet\,$  "Run Confidence Test on Configuration" on page 2-70
- "Run Benchmark Test on Configuration" on page 2-72

## **Host Computer Hardware**

In the xPC Target software environment, the host computer is usually your desktop computer. Here you install the xPC Target and xPC Target Embedded Option products, along with MATLAB, Simulink, and other required and optional software. A notebook computer is also a viable host computer.

#### **Peripherals**

To install and run the xPC Target product, the host computer requires one hard disk drive with 60 MB of free space.

For producing target computer boot media, the host computer requires one or more of:

- CD-RW drive or DVD-RW drive
- USB drive (Universal Serial Bus drive)

You can use a USB drive as a removable boot drive and for data transfer to and from the target computer. For data storage, xPC Target supports 1-LUN (logical unit) USB drives, 2-LUN USB drives, and 4-LUN card readers.

- SD (Compact) flash drive
- Removable hard drive
- 3.5-inch floppy disk drive

#### **Communication**

Select one of the following methods for the host computer to communicate with the target computer:

- One available Ethernet interface (PCI, ISA, or USB) connected to a network (see "Ethernet Communication Setup" on page 2-16 for details)
- One available serial port (COM1 or COM2) with a 9-pin or 25-pin D-sub connector (see "RS-232 Communication Setup" on page 2-34 for details)

## **Target Computer Hardware**

The target computer must be a 32- or 64-bit PC-compatible system. For example, you can use a second desktop computer or an industrial system like a PC/104 or CompactPCI as the target computer.

If you are using xPC Target Turnkey, you may disregard this section.

At a minimum, the xPC Target product requires the following target computer hardware.

| Hardware | Description                                                                                  |
|----------|----------------------------------------------------------------------------------------------|
| CPU      | Intel 386/486/Pentium or AMD K5/K6/Athlon with or without a floating-point coprocessor       |
| Chip set | PC compatible with UART, programmable interrupt controller, keyboard controller, and counter |
| RAM      | The xPC Target requires 8 MB or more of dynamic RAM                                          |

- To support xPC Target, 64-bit target computers must run in 32-bit mode.
- xPC Target is designed to work with desktop target computers only. Do not use a laptop as a target computer.
- The xPC Target kernel can use only 2 GB of memory. You can acquire several megabytes of data during a run, depending on how much memory you install in the target computer.

### **Multicore CPU Support**

The xPC Target software can run on target computer hardware equipped with a 32-bit or 64-bit x86 compatible CPU (386 or higher). It can allocate and manage up to 32 CPUs, including multi-core processors, multi-CPUs, and simultaneous multithreads (Intel Hyper-Threads). For example, xPC Target multicore is supported on the following platforms:

- Intel  $Core^{TM}$  2 Duo processor
- Intel Core 2 Quad processor

- Intel Core i5 processor
- Intel Core i7 processor

You can check for multicore CPU support in the target computer BIOS.

#### **Peripherals**

To start the xPC Target kernel, the target computer requires one or more of:

- CD-RW drive or DVD-RW drive
- USB drive (Universal Serial Bus drive)

You can use a USB drive as a removable boot drive and for data transfer to and from the target computer. For data storage, xPC Target supports 1-LUN (logical unit) USB drives, 2-LUN USB drives, and 4-LUN card readers.

- SD (Compact) flash drive
- · Removable hard drive
- 3.5-inch floppy disk drive
- PXE-compatible Ethernet adapter

A hard drive is not required unless you want to access the target computer file system (for file scopes).

- You can copy files to a hard drive or flash memory and start the xPC Target kernel from that device.
- If you want to access the target computer file system on a hard drive, see "File Systems".
- The hard drive must be a parallel ATA (PATA)/Integrated Device Electronics (IDE) or serial ATA (SATA) drive. For better performance, consider configuring this drive as a primary master.
- Verify that the hard drive is not cable-selected.
- The xPC Target product supports file systems of type FAT-12, FAT-16, or FAT-32.

A keyboard is required to control the target computer when you create standalone applications. If a keyboard is not connected, the BIOS might display an error message (keyboard failure). With a current BIOS, you can use the BIOS setup to skip the keyboard test.

A monitor is required to display results on the target computer. However, you can access target results using xPC Target functions on the host computer.

#### **Communication**

For the target computer to communicate with the host computer, select one of the following methods:

- One free supported Ethernet adapter (PCI, ISA, or USB) connected to a network (for supported Ethernet adapters, see "Ethernet Communication Setup" on page 2-16).
  - If you want to start the target computer from the network, the Ethernet adapter must be compatible with the **Preboot eXecution Environment** (PXE) specification.
- One free serial port (COM1 or COM2) with a 9-pin or 25-pin D-sub connector (for details, see "RS-232 Communication Setup" on page 2-34). Use a serial null modem cable to connect the target computer to the host computer.

#### **Target Computer Form Factors**

xPC Target supports the following target computer hardware form factors:

- ISA
- PCI
- PMC
- PC/104 and PC/104+
- PCIe
- CompactPCI

#### I/O Boards

You can install inexpensive I/O boards in the PCI or ISA slots of the target computer. These boards provide a direct interface to the sensors, actuators, or other devices for real-time control or signal processing applications. The xPC Target software supports I/O functionality via the blocks in xpclib. You can also write a custom driver.

Note For information on installing and connecting I/O boards, see the board manufacturer's documentation.

#### **Host Software Installation**

You install the xPC Target software only on the host computer. The host computer downloads the kernel software and target application to the target computer at runtime. The xPC Target software is distributed on a DVD or as a file you download from the Web.

Verify that you have met the following requirements:

- You must have uninstalled prior installations of the xPC Target and xPC Target Embedded Option products.
- You must have a valid license for the required products. See "License Requirements" on page 2-10.
- You must have Microsoft .NET Framework 4.0 installed on the host computer. The installation software will print an error message if the framework is not installed. See "Installing the Microsoft .NET Framework" on page 2-13.
- You must have a Microsoft C compiler installed on the host computer. See "Command-Line C Compiler Configuration".
- To install the xPC Target Turnkey software on your system, you must have installed the MATLAB products. See the xPC Target Turnkey system user documentation.

For more information about the file structure after installation, including the location of examples, see "Files on the Host Computer" on page 2-11.

The next task is one of "Ethernet Communication Setup" on page 2-16 or "RS-232 Communication Setup" on page 2-34.

## **License Requirements**

Before you install the xPC Target or the xPC Target Embedded Option products, you must have a valid File Installation Key and License File. The File Installation Key identifies the products that you purchased from MathWorks. The License File activates the installation.

If you have not received either of these items, go to the License Center at the MathWorks Web site.

The xPC Target family of software includes options that you can purchase and add later to the xPC Target environment. You must get a valid license for the xPC Target product, and a separate license for the xPC Target Embedded Option product.

With the xPC Target Embedded Option product, you can start the target computer from a device other than a floppy disk or CD/DVD and deploy standalone target applications separate from the host computer.

## Files on the Host Computer

Files are located in the:

- MATLAB working folder Simulink models (model), xPC Target applications (model.dlm)
  - Select a working folder outside the MATLAB root. See "Setting an Initial Working Folder" on page 2-12.
- Simulink Coder Build folder The Simulink Coder C code files (model.c, model.h) are in a subfolder called modelname\_xpc\_rtw.

The xPC Target software uses the folders and files located in matlabroot\toolbox\rtw\targets\xpc\.

- target Files and functions related to the xPC Target kernel and build process, including drivers to support I/O blocks
- xpc Host computer functions related to the xPC Target software, methods for target objects, and methods for scope objects
- xpcdemos Simulink models and MATLAB code examples

## **Setting an Initial Working Folder**

Set your initial MATLAB working folder outside the MATLAB root folder. The default MATLAB root folder is c:\matlab. If your MATLAB working folder is below or inside the MATLAB root, files created by Simulink and Simulink Coder are mixed with the MATLAB folders.

You can use the cd command to temporarily set your working folder, or set your initial working folder in the MATLAB shortcut:

- 1 Right-click the MATLAB desktop icon.
- **2** Click **Properties**. In the **Start in** text box, enter the folder path that you want MATLAB to use initially. Make sure you choose a folder outside the MATLAB root folder.
- **3** Click **OK**, and then start MATLAB.

To check your working folder, in the MATLAB Command Window, typepwd.

## **Installing the Microsoft .NET Framework**

To install Microsoft .NET Framework from the xPC Target installation folder:

- Navigate to matlabroot\toolbox\rtw\targets\xpc\xpc\bin\dotnetfx.
- 2 Click dotNetFx40\_Full\_x86\_x64.exe.

## **Target Computer BIOS Settings**

The xPC Target kernel does not require that an operating system be installed on the target computer. However, you must make the following BIOS settings for xPC Target to work properly.

If you are using xPC Target Turnkey, you may disregard this section.

- **Disable Plug-and-Play (PnP)** Disable the PnP operating system feature so the PCI BIOS can set up the plugged-in PCI cards. The xPC Target kernel is not a PnP operating system. If this feature is enabled, PCI devices do not work with the xPC Target product.
- Disable power saving mode— Disable all power saving modes.
- **Disable PCI class Oxff board detection** Do not detect PCI boards with class code Oxff in the target computer BIOS. Turn this option Off to enable the BIOS to detect and configure PCI boards.
- **Disable hyper-threading** If your target computer supports hyper-threading capabilities, disable these capabilities. Enabling hyper-threading can degrade the performance of the target computer.

Depending upon your configuration, you might also make the following target computer BIOS settings:

- **Configure boot order** Set the boot order for the target computer BIOS. You can start the target computer using the following methods:
  - Boot floppy disk
  - CD/DVD bootable ROM
  - Flash drive
  - Removable hard drive
  - Dedicated network boot
  - Bootable hard drive

Configure your target computer BIOS to use your preferred boot order.

• Enable multicore processor support — If your target computer includes a multicore processor (see "Multicore CPU Support" on page 2-5), you can

configure the xPC Target software to take advantage of the individual cores. See "Multicore Processor Configuration" and "Design Considerations".

To take advantage of a multicore processor, you must disable hyper-threading in the target computer BIOS.

If the target computer has only a single-core processor, you cannot use the multicore capabilities of the xPC Target software.

- Enable USB communication If you are using USB communications, enable USB ports for the target computer.
- Enable RS-232 communication If you are using RS-232 communications, enable COM ports for both host and target computers. Through the BIOS, verify that COM1 has a base address of 3F8 and an IRQ of 4. Verify that COM2 has a base address of 2F8 and an IRQ of 3. These values are the default base address values. Do not change these values.

**Note** RS-232 host-target communication mode will be removed in a future release. Use Ethernet instead.

## **Ethernet Communication Setup**

This topic describes using TCP/IP network communications (Ethernet) to connect the host computer and target computer. For serial communication, see "RS-232 Communication Setup" on page 2-34.

Use one of these procedures as required:

- "PCI Bus Ethernet Setup" on page 2-17
- "USB-to-Ethernet Setup" on page 2-22

The next task is "Target Computer Settings" on page 2-39.

## **PCI Bus Ethernet Setup**

If your target computer has a PCI bus, use an Ethernet card for the PCI bus. The PCI bus has a faster data transfer rate than the other bus types.

Follow these procedures:

- 1 "PCI Bus Ethernet Hardware" on page 2-18
- 2 "PCI Bus Ethernet Settings" on page 2-19

The next task is "Target Computer Settings" on page 2-39.

#### **PCI Bus Ethernet Hardware**

To install the PCI bus Ethernet card:

1 Acquire a supported PCI bus Ethernet card.

For the most current network communications requirements, see http://www.mathworks.com/products/xpctarget/-supported-hardware/xPC\_Target\_Supported\_Ethernet\_Chipsets.pdf.

If you want to start the target computer from the network, the Ethernet adapter must be compatible with the **Preboot eXecution Environment** (PXE) specification.

- **2** Turn off your target computer.
- **3** If the target computer already has an unsupported Ethernet card, remove the card.
- **4** Plug the supported Ethernet card into a free PCI bus slot.
- **5** Assign a static IP address to the target computer Ethernet card.

Although the target computer Ethernet card must have a static IP address, the host computer network adapter card can have a Dynamic Host Configuration Protocol (DHCP) address and can be accessed from the network. When using the product with TCP/IP, you must configure the DHCP server to reserve static IP addresses to prevent these addresses from being assigned to other systems.

**6** Connect your target computer Ethernet card to your LAN using an unshielded twisted-pair (UTP) cable.

You can directly connect your computers using a crossover UTP cable with RJ45 connectors. Both computers must have static IP addresses. If the host computer has a second network adapter card, that card can have a DHCP address.

The next task is "PCI Bus Ethernet Settings" on page 2-19.

## **PCI Bus Ethernet Settings**

After you install the PCI bus Ethernet card, before you can build and download a target application, you must specify the environment properties for the host and target computers.

- 1 Ask your system administrator for the following information for your target computer:
  - IP address
  - · Subnet mask address
  - Port number (optional)
  - Gateway (optional)
- **2** In the MATLAB Command Window, type xpcexplr.
- **3** In the **Targets** pane, expand the target computer node.
- - To remove a node representing a target computer, right-click the node and select **Remove**.
- 5 In the Target Properties pane, click Host-to-Target communication.
- **6** Select Communication type TCP/IP.
- **7** Set **IP** address to the IP address for your target computer (for example, 10.10.15).
- **8** Set **Subnet mask** to the subnet mask address of your LAN (for example, 255.255.25.0).
- **9** Set **Port** (optional) to a value greater than 20000 and less than 65536. This property is set by default to 22222, a value higher than the reserved area (telnet, ftp, and so on).

10 Set Gateway (optional) to the gateway required to access the target computer, if a gateway is required. This property is set by default to 255.255.255.255, which means that you do not use a gateway to connect to your target computer. If you connect your computers with a crossover cable, leave this property as 255.255.255.255.

If you communicate with the target computer from within your LAN, you might not need to change this setting. If you communicate from a host computer located in a LAN different from your target computer (especially via the Internet), you must define a gateway and enter its IP address in this box.

- 11 Select Bus type PCI.
- 12 For Target driver Auto (default). If you need to select a particular driver, see http://www.mathworks.com/products/xpctarget/-supported-hardware/xPC\_Target\_Supported\_Ethernet\_Chipsets.pdf and select the required driver from the list.

For **Target driver** Auto, the software determines the target computer TCP/IP driver from the card installed on the target computer. If a supported Ethernet card is not installed in your target computer, the software returns an error.

- **13** If the target computer has multiple Ethernet cards, see "Ethernet Card Selection by Index".
- 14 Click in the Target Properties workspace, then click the Save icon and on the toolbar.

The xPC Target Explorer window looks like this figure.

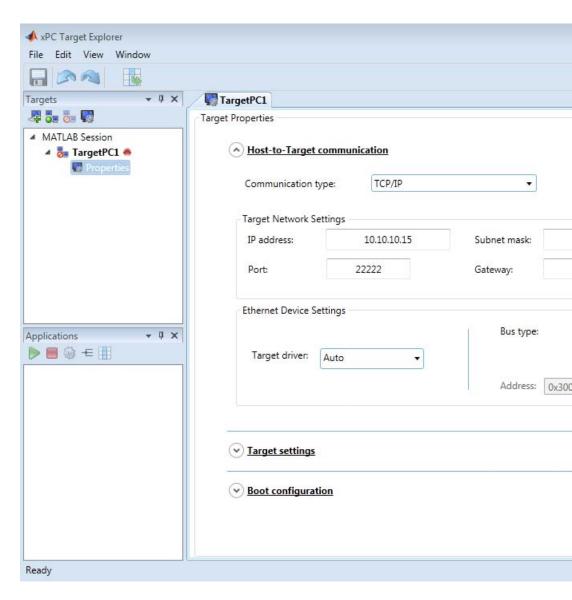

Repeat this procedure as required for each target computer.

The next task is "Target Computer Settings" on page 2-39.

## **USB-to-Ethernet Setup**

If the target computer has a USB 2.0 port but does not have a PCI or ISA Ethernet card, use a USB-to-Ethernet adapter.

Follow these procedures:

- 1 "USB-to-Ethernet Hardware" on page 2-23
- 2 "USB-to-Ethernet Settings" on page 2-25

The next task is "Target Computer Settings" on page 2-39.

#### **USB-to-Ethernet Hardware**

To install the USB-to-Ethernet adapter:

1 Acquire a supported USB-to-Ethernet adapter.

For the most current network communications requirements, see http://www.mathworks.com/products/xpctarget/-supported-hardware/xPC Target Supported Ethernet Chipsets.pdf.

If you want to start the target computer from the network, the Ethernet adapter must be compatible with the **Preboot eXecution Environment** (**PXE**) specification.

- **2** Turn off your target computer.
- **3** Plug an Ethernet-to-USB adapter into the USB port on the target.
- **4** Connect the Ethernet-to-USB adapter to your LAN using an unshielded twisted-pair (UTP) cable.
- **5** Assign a static IP address to the target computer USB-to-Ethernet adapter.

Although the target computer Ethernet adapter must have a static IP address, the host computer network adapter can have a Dynamic Host Configuration Protocol (DHCP) address and can be accessed from the network. When using the product with TCP/IP, you must configure the DHCP server to reserve static IP addresses to prevent these addresses from being assigned to other systems.

**6** Connect your target computer Ethernet adapter to your LAN using an unshielded twisted-pair (UTP) cable.

You can directly connect your computers using a crossover UTP cable with RJ45 connectors. Both computers must have static IP addresses. If the host computer has a second network adapter, that adapter can have a DHCP address.

Do not connect the host computer USB port to the target computer USB port using a USB cable. A USB-to-Ethernet adapter plugged into the

target computer USB port behaves like an Ethernet card installed on the target computer.

The next task is "USB-to-Ethernet Settings" on page 2-25.

## **USB-to-Ethernet Settings**

After you have installed the USB-to-Ethernet adapter, before you can build and download a target application, you must specify the environment properties for the host and target computers.

- 1 Ask your system administrator for the following information for your target computer:
  - IP address
  - · Subnet mask address
  - Port number (optional)
  - Gateway (optional)
- **2** In the MATLAB Command Window, type xpcexplr.
- **3** In the **Targets** pane, expand the target computer node.
- **4** On the toolbar, click the Target Properties icon **\bigsig**.

  - To remove a node representing a target computer, right-click the node and select **Remove**.
- 5 In the Target Properties pane, click Host-to-Target communication.
- **6** Select Communication type TCP/IP.
- **7** Set **IP** address to the IP address for your target computer (for example, 10.10.15).
- **8** Set **Subnet mask** to the subnet mask address of your LAN (for example, 255.255.25.0).
- **9** Set **Port** (optional) to a value greater than 20000 and less than 65536. This property is set by default to 22222, a value higher than the reserved area (telnet, ftp, and so on).

10 Set Gateway (optional) to the gateway required to access the target computer, if a gateway is required. This property is set by default to 255.255.255.255, which means that you do not use a gateway to connect to your target computer. If you connect your computers with a crossover cable, leave this property as 255.255.255.255.

If you communicate with the target computer from within your LAN, you might not need to change this setting. If you communicate from a host computer located in a LAN different from your target computer (especially via the Internet), you must define a gateway and enter its IP address in this box.

- 11 Select Bus type USB.
- 12 For Target driver, select one of USBAX772, USBAX172, or Auto.

If **Target driver** is Auto, the software sets the driver to USBAX772, the driver most commonly used.

13 Click in the Target Properties workspace, then click the Save icon in the toolbar.

The xPC Target Explorer window looks like this figure.

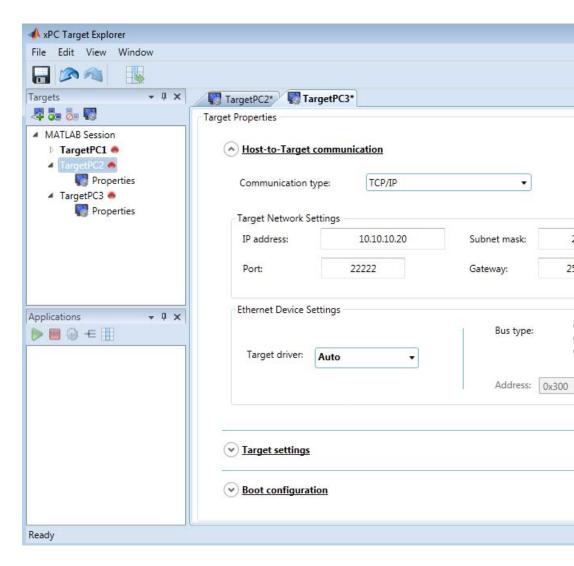

Repeat this procedure as required for each target computer.

The next task is "Target Computer Settings" on page 2-39.

## **ISA Bus Ethernet Setup**

Your target computer might not have an available PCI bus slot or USB 2.0 port. In these cases, use an Ethernet card for an ISA bus.

Note Host-target communication using ISA bus Ethernet adapters will be removed in a future release. Use PCI or USB bus adapters instead.

- 1 "ISA Bus Ethernet Hardware" on page 2-29
- 2 "ISA Bus Ethernet Settings" on page 2-31

The next task is "Target Computer Settings" on page 2-39.

### ISA Bus Ethernet Hardware

To install an ISA bus Ethernet card:

**1** Acquire a supported ISA bus Ethernet card.

For the most current network communications requirements, see http://www.mathworks.com/products/xpctarget/-supported-hardware/xPC\_Target\_Supported\_Ethernet\_Chipsets.pdf.

If you want to start the target computer from the network, the Ethernet adapter must be compatible with the **Preboot eXecution Environment** (PXE) specification.

- **2** Turn off your target computer.
- **3** On your ISA bus card, assign an IRQ and I/O-port base address by moving the jumpers or switches on the card. Write down these settings, because you must enter them in xPC Target Explorer.

Set the IRQ line to 5 and the I/O-port base address to around 0x300. If one of these hardware settings leads to a conflict in your target computer, select another IRQ or I/O-port base address.

If your ISA bus card does not contain jumpers to set the IRQ line and the base address, after installation use the utility on the installation disk supplied with your card to manually assign the IRQ line and base address.

If you use an Ethernet card for an ISA bus within a target computer that has a PCI bus, after installation you must reserve the chosen IRQ line number for the Ethernet card in the PCI BIOS. To set up the PCI BIOS, refer to your BIOS setup documentation.

Do not configure the card as a PnP-ISA device.

- **4** If the target computer already has an unsupported Ethernet card, remove the card. Plug the compatible network card into a free ISA bus slot.
- **5** Assign a static IP address to the target computer Ethernet card.

Although the target computer Ethernet card must have a static IP address, the host computer network adapter card can have a Dynamic Host Configuration Protocol (DHCP) address and can be accessed from the network. When using the product with TCP/IP, you must configure the DHCP server to reserve static IP addresses to prevent these addresses from being assigned to other systems.

**6** Connect your target computer Ethernet card to your LAN using an unshielded twisted-pair (UTP) cable.

You can directly connect your computers using a crossover UTP cable with RJ45 connectors. Both computers must have static IP addresses. If the host computer has a second network adapter card, that card can have a DHCP address.

The next task is "ISA Bus Ethernet Settings" on page 2-31.

# **ISA Bus Ethernet Settings**

After you have installed the ISA bus Ethernet card, before you can build and download a target application, you must specify the environment properties for the host and target computers.

- 1 Ask your system administrator for the following information for your target computer:
  - IP address
  - · Subnet mask address
  - Port number (optional)
  - Gateway (optional)
- **2** In the MATLAB Command Window, type xpcexplr.
- **3** In the **Targets** pane, expand the target computer node.
- - To remove a node representing a target computer, right-click the node and select **Remove**.
- 5 In the Target Properties pane, click Host-to-Target communication.
- **6** Select Communication type TCP/IP.
- **7** Set **IP** address to the IP address for your target computer (for example, 10.10.15).
- **8** Set **Subnet mask** to the subnet mask address of your LAN (for example, 255.255.25.0).
- **9** Set **Port** (optional) to a value greater than 20000 and less than 65536. This property is set by default to 22222, a value higher than the reserved area (telnet, ftp, and so on).

10 Set Gateway (optional) to the gateway required to access the target computer, if a gateway is required. This property is set by default to 255.255.255.255, which means that you do not use a gateway to connect to your target computer. If you connect your computers with a crossover cable, leave this property as 255.255.255.255.

If you communicate with the target computer from within your LAN, you might not need to change this setting. If you communicate from a host computer located in a LAN different from your target computer (especially via the Internet), you must define a gateway and enter its IP address in this box.

- 11 Select Bus type ISA.
- 12 For Target driver, select one of NE2000 or SMC91C9X.

Target driver Auto is not supported for Bus type ISA.

- **13** Set **Address** and **IRQ** to values that correspond with the jumper settings or ROM settings on your ISA bus Ethernet card.
- 14 Click in the Target Properties workspace, then click the Save icon in the toolbar.

The xPC Target Explorer window looks like this figure.

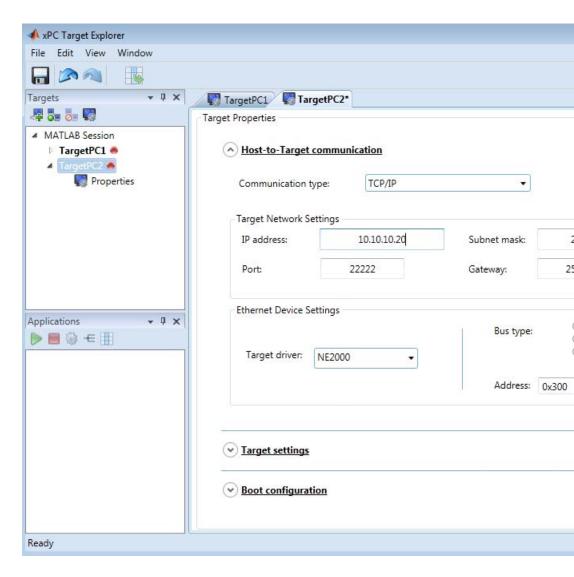

Repeat this procedure as required for each target computer.

The next task is "Target Computer Settings" on page 2-39.

# **RS-232 Communication Setup**

This topic describes using serial communications (RS-232) to connect the host computer and target computer. For network communication, see "Ethernet Communication Setup" on page 2-16.

Note RS-232 Host-Target communication mode will be removed in a future release. Use Ethernet instead.

- "RS-232 Hardware" on page 2-35
- "RS-232 Settings" on page 2-36

The next task is "Target Computer Settings" on page 2-39.

## **RS-232 Hardware**

Before you can use serial communication for host-target communication, you must install the following RS-232 hardware:

1 Acquire a null modem cable:

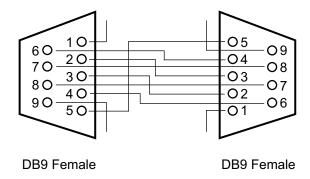

**2** Connect the host and target computers with the null modem cable, using either the COM1 or COM2 port.

Note which port is in use on the host computer. You need to set the host computer port in the environment property settings.

The next task is "RS-232 Settings" on page 2-36.

# **RS-232 Settings**

After you have installed the serial communication hardware, before you can build and download a target application, you must specify the environment properties for the host and target computers.

#### Note

- Do not use host scopes and a scope viewer on the host computer to acquire and display large blocks of data. The slowness of the RS-232 connection causes large delays for large blocks of data.
- Boot mode type Network is not supported when serial communication is used.
- 1 In the MATLAB Command Window, type xpcexplr.
- **2** In the **Targets** pane, expand the target computer node.
- **3** On the toolbar, click the Target Properties icon **\bigsize**.

  - To remove a node representing a target computer, right-click the node and select **Remove**.
- 4 In the Target Properties pane, click Host-to-Target communication.
- 5 Select Communication type RS-232.

The pane changes to display only parameters pertinent to serial communication.

- **6** For **Host port**, select one of COM1 or COM2. The default is COM1. xPC Target selects the target computer port automatically.
- **7** Select a **Baud rate** as high as possible. The default is 115200.

A baud rate less than 38400 can cause communication failures.

8 Click in the Target Properties workspace, then click the Save icon and the toolbar.

The xPC Target Explorer window looks like this figure.

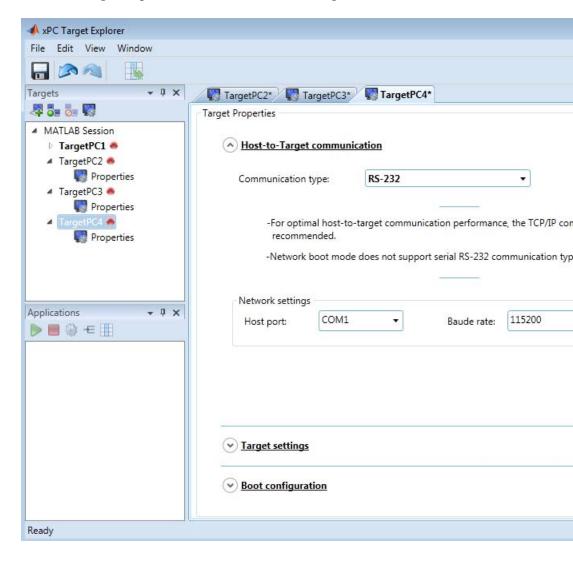

Repeat this procedure as required for each target computer.

The next task is "Target Computer Settings" on page 2-39.

# **Target Computer Settings**

To run an xPC Target model on a target machine, you must configure the target settings to match the capabilities of the target machine.

- 1 In the MATLAB Command Window, type xpcexplr.
- **2** In the **Targets** pane, expand the target computer node.
- **3** On the toolbar, click the Properties icon **3**.
- 4 In the Target Properties workspace, click Target settings.
- **5** Execute the following target computer settings as required:
  - Graphics mode Leave this check box selected if you want to display
    information, such as a target scope, in graphic format. If you want to
    display information as text, clear it.
    - To use the full features of a target scope, install a keyboard on the target computer.
  - USB Support Leave this check box selected if you want to use a USB port on the target computer; for example, to connect a USB mouse. Otherwise, clear it.
  - **Secondary IDE** Select this check box only if you want to use the disks connected to a secondary IDE controller.
  - Multicore CPU Select this check box only if your target computer
    has multicore processors that the kernel can use for background tasks.
  - Target is a 386/486 Select this check box if your target computer has a 386 or 486 compatible processor.
    - If your target computer has a Pentium or higher compatible processor, selecting this check box slows the performance of your target computer.
  - RAM size Leave Auto selected if you want the target application to read the target computer BIOS and determine the amount of memory up to a maximum of 2 GB. Select Manual if the target application cannot read the BIOS. You must enter the amount of memory, in megabytes, into the Size(MB) text box up to a maximum of 2 GB.

The **RAM** size setting defines the total amount of installed RAM in the target computer used for the kernel, target application, data logging, and other functions that use the heap.

The **Size(MB)** text box is enabled for **RAM size Manual** only.

The xPC Target kernel can use only 2 GB of memory.

• Model size — Select a value from the list that reserves the required amount of memory on the target computer for the target application. The remaining memory is used by the kernel and by the heap for data logging.

Selecting too high a value leaves less memory for data logging. Selecting too low a value does not reserve enough memory for the target application and creates an error. You can approximate the size of the target application by the size of the DLM file produced by the build process.

The Model size list is enabled for Boot mode Stand Alone only.

You can only use model size values 1 MB and 4 MB.

6 Click in the Target Properties workspace, then click the Save icon in on the toolbar.

The xPC Target Explorer window looks like this figure.

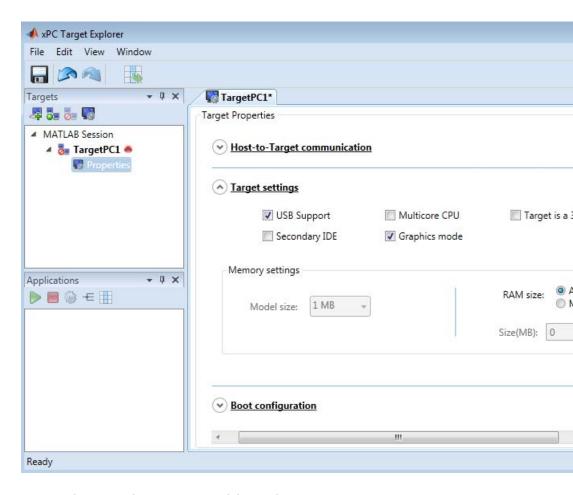

Repeat this procedure as required for each target computer.

The next task is "Target Boot Methods" on page 2-42.

# **Target Boot Methods**

You can start your target computer with the xPC Target kernel using one of several methods.

xPC Target Turnkey systems come with DOS Loader software preinstalled. You can set up the DOS Loader boot method on your host or configure another boot method. See your xPC Target Turnkey system user documentation for further information.

- 1 Before creating a boot kernel, perform "Kernel Creation Prechecks" on page 2-43.
- **2** Select one of the following methods:
  - "Network Boot Method" on page 2-46
  - "CD/DVD Boot Method" on page 2-44
  - "DOS Loader Boot Method" on page 2-56
  - "Removable Disk Boot Method" on page 2-52
  - "Stand Alone Boot Method" on page 2-60
- **3** If you select Stand Alone mode, restart the target computer and test your application in Stand Alone mode. The confidence test is not intended for stand alone execution. You must create and execute your own confidence test for Stand Alone mode.

Otherwise, the next task is "Run Confidence Test on Configuration" on page 2-70.

### **Kernel Creation Prechecks**

Configure your xPC Target system before creating the target boot kernel. At a minimum, do the following:

- 1 Check the physical connections between the host computer and the target computer. If you are using TCP/IP, these are Ethernet connections that may pass through a LAN.
- **2** Check your target computer BIOS settings (see "Target Computer BIOS Settings" on page 2-14).
- **3** Check that you have write permission for your current working folder.
- 4 In the MATLAB Command Window, type xpcexplr.
- **5** In the **Targets** pane, expand the target computer node.
- 7 In the Target Properties pane, click Host-to-Target communication.
- **8** Check the host-to-target communication settings. As required, see:
  - "Ethernet Communication Setup" on page 2-16
  - "RS-232 Communication Setup" on page 2-34
- $\boldsymbol{9}$  In the  $\boldsymbol{Target\ Properties}$  pane, click  $\boldsymbol{Boot\ configuration}.$
- **10** Check that **Boot mode** is set to the required value.
- 11 Click in the Target Properties workspace, then click the Save icon in on the toolbar.

Repeat this procedure as required for each target computer.

## **CD/DVD Boot Method**

After you have configured the target computer environment parameters, you can use xPC Target Explorer to create a boot CD or DVD that loads and runs the xPC Target kernel. Your host computer must run under one of the following Windows systems:

- Microsoft Windows 7
- Microsoft Windows Vista<sup>TM</sup>
- Microsoft Windows XP Service Pack 2 or 3 with Image Mastering API v2.0 (IMAPIv2.0), available at http://support.microsoft.com/kb/KB932716.

**Tip** To create a bootable CD/DVD using MATLAB language, see "Command-Line CD/DVD Boot Method".

To create a boot CD or DVD:

- 1 In the MATLAB Command Window, type xpcexplr.
- **2** In the **Targets** pane, expand the target computer node.
- 3 On the toolbar, click the Target Properties icon 🌄.
- 4 Select Boot configuration and set Boot mode to CD.
- 5 Click Create boot disk.
- **6** In the **Select CD-ROM Drive** list, select the CD/DVD read/write drive.
- **7** When prompted, insert an empty CD or DVD in the host computer CD/DVD read/write drive.
- 8 Click Burn Disk. A progress bar is displayed.
- ${f 9}$  When the write operation has finished, click  ${f OK}$  in the status dialog box.
- **10** Remove the CD or DVD from the drive.

- 11 Insert the bootable CD/DVD into your target computer CD/DVD drive and restart the target computer.
- 12 Click in the Target Properties workspace, then click the Save icon and the toolbar.

Repeat this procedure as required for each target computer.

The next task is "Run Confidence Test on Configuration" on page 2-70.

## **Network Boot Method**

After you have configured the target computer environment parameters, you can use a dedicated Ethernet network to load and run the xPC Target kernel. You do not need a boot CD or a removable boot drive.

There are the following limitations:

- Do not use the network boot method on a corporate or nondedicated network. Doing so might interfere with dynamic host configuration protocol (DHCP) servers and cause problems with the network.
- Your Ethernet card must be compatible with the Preboot eXecution Environment (PXE) specification.
- If the target computer and host computer communicate by serial communication (RS-232), you cannot start the target computer across the network.
- If Stand Alone mode is enabled, you cannot start the target computer across the network.

Before you start, establish an Ethernet connection between host and target, using the procedure in "Ethernet Communication Setup" on page 2-16.

- 1 In the MATLAB Command Window, type xpcexplr.
- 2 In the Targets pane, expand the target computer node.
- **3** On the toolbar, click the Target Properties icon ...
- **4** Select **Boot configuration** and set **Boot mode** to Network.
- 5 If required, click Reset.

Clicking **Reset** clears the MAC address. The next time the target computer starts, by default, the software automatically obtains the MAC addresses of accessible target computers and displays them for confirmation in the xPC Target Network Boot dialog box.

6 To enter the MAC address of the target computer manually, click Reset. In the MAC address box, enter the address in the format xx:xx:xx:xx:xx:xx.

The next time the target computer starts, the software selects and starts the target computer that matches this MAC address. The xPC Target Network Boot dialog box does not open.

#### 7 Click Create boot disk.

The software creates and starts a network boot server process on the host computer. You see a minimized icon ( in the bottom right system tray on the host computer.

- **8** Turn on the target computer.
- **9** Enter the target computer BIOS and set up the target computer for a LAN or network boot.

If the BIOS allows you to change the boot order, consider setting the boot order so that the floppy disk, CD, or USB drive come before the LAN option. Doing so allows you to start the target computer from a network kernel even if the target computer does not have a kernel boot disk or removable drive.

- **10** Restart the target computer.
- 11 The first time the network boot server process detects a target computer, it displays the xPC Target Network Boot dialog box. This dialog box contains physical target computer names and the corresponding IP addresses.

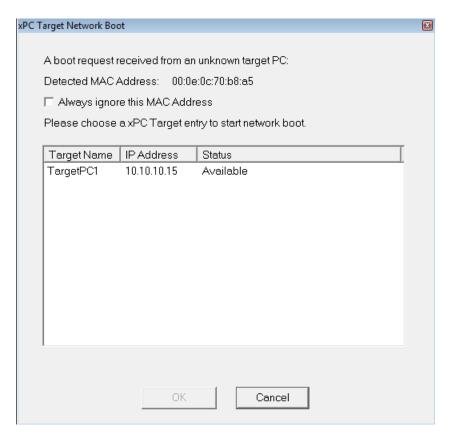

- a Select the target computer name for the physical target computer.
- b Click OK.

The host computer network boot server displays a pop-up from the system tray, indicating that the boot server is being downloaded to the target computer.

If you click Cancel instead of selecting a target computer name, the kernel ignores the start request for 90 seconds the next time you try to start the target computer across the network.

12 Click in the Target Properties workspace, then click the Save icon in on the toolbar.

The xPC Target Explorer window looks like this figure.

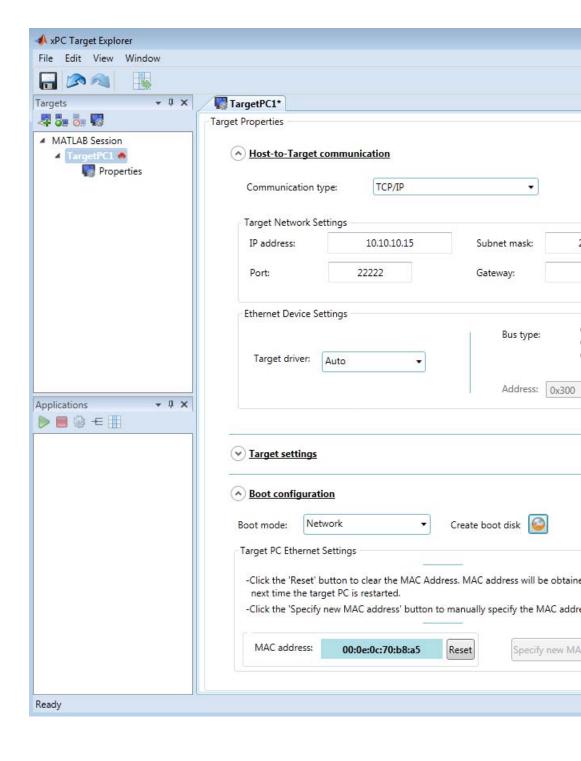

Repeat this procedure as required for each target computer.

**Tip** To configure network boot using MATLAB language, see "Command-Line Network Boot Method".

The next task is "Run Confidence Test on Configuration" on page 2-70.

## **Removable Disk Boot Method**

After you have configured the target computer environment parameters, you can use a target boot floppy disk, removable drive, or USB flash drive to load and run the xPC Target kernel. This topic describes using xPC Target Explorer to create a removable boot disk.

If you are creating a removable boot disk from a USB flash drive, before performing this procedure, you must create a bootable partition on the drive. See "Create a Bootable Partition" on page 2-54.

To create a removable boot disk using MATLAB language, see "Command-Line Removable Disk Boot Method".

To create a removable boot disk:

- 1 In the MATLAB Command Window, type xpcexplr.
- **2** In the **Targets** pane, expand the target computer node.
- **3** On the toolbar, click the Target Properties icon **3**.
- 4 Select Boot configuration and set Boot mode to Removable Disk.
- **5** If you are creating a removable boot disk from a USB drive, insert the USB drive in the host computer USB port. Wait for it to be recognized.
- 6 Click Create boot disk.
- **7** In the **Removable Disk Selector** list, select the drive.
- **8** If required, insert an empty removable disk in the host computer drive and click **OK**. A progress bar is displayed.
- **9** When the write operation has finished, remove the removable disk from the drive or USB port.
- 10 Insert the removable boot disk into your target computer drive or USB port. Restart the target computer.

11 Click in the **Target Properties** workspace, then click the Save icon on the toolbar.

Repeat this procedure as required for each target computer.

The next task is "Run Confidence Test on Configuration" on page 2-70.

#### **Create a Bootable Partition**

Before you create a removable boot drive from a USB flash drive, you must create a bootable partition on the drive:

- 1 On the host computer, open a DOS command window.
- **2** In the DOS command window, type:

diskpart

**3** At the diskpart prompt, type:

list disk

Note the disk numbers of the existing host computer disks.

- **4** Insert the flash drive. Wait for the host computer to recognize the drive. Note the drive device name.
- **5** At the diskpart prompt, type:

list disk

Note the new disk number N. This number is the disk number of the drive.

**6** Type:

select disk N

**Caution** Select the correct disk, or you might delete all of the data from your host computer.

#### **7** Type:

```
clean
create partition primary
select partition 1
active
format fs=fat32 quick
```

exit

- 8 In the host computer task bar, click Safely remove hardware and eject media and select the flash drive name.
- **9** Remove the drive from the host computer.

#### **DOS Loader Boot Method**

DOS Loader mode allows you to start the xPC Target kernel on a target computer from a fixed or removable device with DOS boot capability, such as a hard disk or flash memory. After starting the target computer, you can download your application from the host computer over a serial or network connection between the host and target computers.

xPC Target Turnkey systems come with DOS Loader software preinstalled. You can set up the DOS Loader boot method on your host or configure another boot method. For further information, see your xPC Target Turnkey system user documentation.

To run in DOS Loader mode, the target computer boot device must provide a minimal DOS environment complying with certain restrictions. For details, see "Create a DOS System Disk" on page 2-58 and "DOS Loader Mode Restrictions" on page 2-59.

To create a DOS Loader boot disk using MATLAB language, see "Command-Line DOS Loader Boot Method".

To create and use DOS Loader files:

- 1 In the MATLAB Command Window, type xpcexplr.
- **2** In the **Targets** pane, expand the target computer node.
- **3** On the toolbar, click the Target Properties icon **\bigsig**.
- 4 Select Boot configuration and set Boot mode to DOS Loader.
- **5** In the **Location** field, enter or browse to the folder where you want to create the DOS Loader boot files. This location can be a local folder on the host computer or a removable storage device that you use to start the target computer. By default, the folder is the current working folder.
- **6** Click **OK**. A progress bar appears to indicate execution.

This operation creates the following boot files in the specified location:

autoexec.bat

```
xpcboot.com
*.rtb
```

- **7** If you create boot files on a local hard disk, copy these files to a floppy disk, CD/DVD, or other removable storage media.
- **8** Transfer the boot files to your target computer or insert the removable media containing the boot files into the target computer drive or USB port.
- **9** Verify that autoexec.bat file is on the DOS boot path (typically the root folder).
- 10 In the BIOS of the target computer, select the required boot device.
- **11** Start the target computer.

When the target computer starts, it loads DOS, which executes the autoexec.bat file. This file starts the xPC Target kernel (\*.rtb). The target computer then awaits commands from the host computer.

12 Click in the Target Properties workspace, then click the Save icon in the toolbar.

Repeat this procedure as required for each target computer.

The next task is "Run Confidence Test on Configuration" on page 2-70.

# **Create a DOS System Disk**

To use the DOS-based modes such as DOS Loader and Stand Alone, you need a minimal DOS system on the target computer boot device.

xPC Target software does not include a DOS license. You must obtain a valid DOS license for your target computer.

To create a DOS system disk:

- 1 Acquire a copy of a DOS system, such as FreeDOS, MS-DOS, PC DOS, or Caldera OpenDOS.
- 2 Use the following DOS command to copy the DOS system files and command interpreter from *drive1* to the boot device, *drive2*:

svs drive1 drive2

- **3** Copy additional DOS utilities to the boot disk, including:
  - DOS editor to edit text files on the target computer.
  - format program to format a hard disk or flash memory.
  - fdisk program to create partitions.
  - sys program to transfer a DOS system onto another drive, such as the hard disk drive.

A config.sys file is not required.

**4** Transfer additional files to the disk as required.

## **DOS Loader Mode Restrictions**

To use DOS Loader mode, the target computer DOS environment must comply with the following restrictions:

- The CPU must execute in real mode.
- While loaded in memory, the DOS partition must not overlap the address range of a target application.

To satisfy these restrictions:

- Avoid additional memory managers, such as emm386 or qemm.
- Avoid utilities that attempt to load in high memory (for example, himem.sys).
- Avoid including memory manager entries in the autoexec.bat file.
- Avoid using a config.sys file.

## **Stand Alone Boot Method**

The xPC Target Embedded Option software extends the xPC Target base product with Stand Alone mode. For more information on Stand Alone mode, see "Stand Alone Mode Embedded Option" on page 2-61.

To run in Stand Alone mode, the target computer and its DOS environment must meet specific requirements:

- "Stand Alone Target Computer Prechecks" on page 2-64
- "Stand Alone Mode Restrictions" on page 2-63

To set up your target computer for Stand Alone mode:

- 1 "Stand Alone Settings" on page 2-65
- **2** "Stand Alone Target Application Build" on page 2-66
- **3** "Stand Alone Target Application Transfer" on page 2-67
- 4 "Stand Alone Target Application Boot Configuration" on page 2-68

The next task is restarting the target computer and testing your application in Stand Alone mode. The confidence test is not intended for stand alone execution. You must create and execute your own confidence test for Stand Alone mode.

# **Stand Alone Mode Embedded Option**

The xPC Target Embedded Option software extends the xPC Target base product with Stand Alone mode. Stand Alone mode enables you to deploy control systems, DSP applications, and other systems on target computer hardware for use in production applications using target computer hardware. Typically these production applications are found in systems where production quantities are low to moderate.

The xPC Target Embedded Option Stand Alone mode software allows you to bundle the kernel and target application into one entity on the target computer, independent of the host computer. You can configure a target computer to automatically start executing your embedded application for continuous operation each time the system is started. If the target computer has a keyboard, you can control the target application using the target computer command-line interface. You can also control it from the host using custom GUIs or the Web browser interface. You can deploy host-side GUIs developed with the xPC Target C, COM, and .NET APIs on Microsoft Windows host computers, without installing MATLAB software.

**Note** Stand Alone mode does not require a connection between the host computer and target computer.

Use this mode to load the target computer with both the xPC Target kernel and a target application. This mode of operation can start the kernel on the target computer from a flash disk or hard disk. After starting the kernel on the target computer, Stand Alone mode also automatically starts the target application that you loaded with the kernel. Stand Alone mode eliminates the need for a host computer and allows you to deploy real-time applications on target computers.

Regardless of the mode, you initially start your target computer with DOS from a boot device. DOS starts the xPC Target kernel. After the xPC Target kernel starts, DOS is no longer available on the target computer. To make DOS available, you must restart the target computer with DOS without starting the xPC Target kernel.

The xPC Target Embedded Option software requires a boot device with DOS installed. Otherwise, it does not have specific requirements as to the type of boot device. DOS software and license are not included with the xPC Target or xPC Target Embedded Option software.

Without the xPC Target Embedded Option software, you cannot start the real-time application automatically when the target computer starts. You must first start the target computer from an xPC Target boot disk or network boot image, and only then download and run the real-time application.

In the following instances, you might want to use xPC Target Embedded Option. If you deploy the target computer in a small or rugged environment, you might have one of these situations:

- The target computer does not have a removable drive.
- After setting up the target system, you must remove the target computer removable drive.
- The target computer does not support network boot from the host computer.

If you want to view signals on the target computer in Stand Alone mode, you must provide a monitor for the target computer. Before building the xPC Target application, you must also add Scope (xPC) blocks of types target and file.

If you do not want to view signals on the target computer, you can run your xPC Target system as a black box without a monitor or keyboard. Stand Alone applications are automatically set to continue running for an infinite time or until the target computer is turned off.

### **Stand Alone Mode Restrictions**

To use Stand Alone mode, the target computer DOS environment must comply with the following restrictions:

- The CPU must execute in real mode.
- While loaded in memory, the DOS partition must not overlap the address range of a target application.

To satisfy these restrictions:

- Avoid additional memory managers, such as emm386 or gemm.
- Avoid utilities that attempt to load in high memory (for example, himem.sys).
- Avoid including memory manager entries in the autoexec.bat file.
- Avoid using a config.sys file.

There are additional restrictions on target and scope settings:

- In the xPC Target Explorer **Target settings** pane, you can use only the **Model size** values 1 MB and 4 MB.
- If you want to use Scope (xPC) blocks to display or record output:
  - You must use only Target or File type blocks.
  - You must select the Start scope when application starts check box in the block parameters dialog box.

# **Stand Alone Target Computer Prechecks**

In Stand Alone mode, the target application is combined with the kernel on a hard drive or flash memory. The kernel and target application start together on the target computer. The host computer does not need to be connected to the target computer, but it must be able to start from DOS.

For each target computer, verify that the system meets the following requirements:

- The target computer hard drive must be a serial ATA (SATA) or parallel ATA (PATA)/Integrated Device Electronics (IDE) drive.
- The target computer must not cable select the hard drive.
- The target computer BIOS must be able to detect the hard drive.
- The hard drive must be formatted with one of these file systems:
  - FAT-12
  - FAT-16
  - FAT-32
- You must install a supported version of DOS on the target computer hard drive. If required, create a standard DOS boot device from a CD ROM, 3.5—inch floppy drive, flash drive, or hard drive. See "Create a DOS System Disk" on page 2-58.
- You must configure host-to-target communication. This communication transfers the kernel/target application files built on the host computer to the target computer.

## **Stand Alone Settings**

Use xPC Target Explorer to set the kernel environment properties. When you are done, you can create a Stand Alone kernel/target application.

For Stand Alone mode, you do not create an xPC Target boot disk or network boot image. Instead, you copy files created from the build process to the target computer hard drive.

- 1 In the MATLAB Command Window, type xpcexplr.
- **2** In the **Targets** pane, expand the target computer node.
- 4 Select Boot configuration and set Boot mode to Stand Alone.
- 5 Click in the **Target Properties** workspace, then click the Save icon the toolbar.

Repeat this procedure as required for each target computer.

The next task is "Stand Alone Target Application Build" on page 2-66.

## **Stand Alone Target Application Build**

After you set xPC Target boot mode to Stand Alone, you can use xPC Target, Simulink Coder, and a C/C++ compiler in Stand Alone mode to build a combined kernel and target application with utility files.

- 1 In the MATLAB window, type the name of your Simulink model, for example, xpc osc3. A Simulink window opens displaying the model.
- **2** From the Code menu, click C/C++ Code > Build Model.

The Simulink Coder and xPC Target software create a folder, xpc\_osc3\_xpc\_emb, containing the following files:

- autoexec.bat Contains xPC Target-specific code that calls the xpcboot.com executable to start the xPC Target kernel (the \*.rtb file).
- xpcboot.com Loads and executes the \*.rtb file. This static file is part
  of the xPC Target Embedded Option software.
- xpc\_osc3.rtb Contains the xPC Target kernel and the target application. This image also contains applicable options, such as serial or TCP/IP communications and the COM port or IP address of the target computer.

You do not need a config.sys file to start the kernel using autoexec.bat and xpcboot.com.

In Stand Alone mode, you can use only the **Model size** values 1 MB and 4 MB. If the compiled target application (DLM) is larger than **Model size**, the build software generates an error.

Repeat this procedure as required for each target application.

The next task is "Stand Alone Target Application Transfer" on page 2-67.

## **Stand Alone Target Application Transfer**

After building the kernel/target application on a host computer, transfer the files to a target computer using the xPC Target FTP functions:

- 1 Start the target computer from a target computer boot disk.
- **2** In the MATLAB Command Window, change to the folder that contains the kernel/target application files.
- 3 In the MATLAB Command Window, create an xPC Target FTP object:

```
f=xpctarget.ftp
```

**4** Use the FTP object to create the folder C:\xpcfiles on the target computer:

```
f.mkdir('xpcfiles')
```

**5** Move to the xpcfiles folder:

```
f.cd('xpcfiles')
```

**6** Copy these files to the xpcfiles folder:

```
f.put('autoexec.bat')
f.put('xpcboot.com')
f.put('xpc_osc3.rtb')
```

**7** Remove the boot disk from the target computer.

Repeat this procedure as required for each target computer.

The next task is "Stand Alone Target Application Boot Configuration" on page 2-68.

## **Stand Alone Target Application Boot Configuration**

After transferring the files to a target computer, configure the target computer to run the target application automatically upon start.

**1** Restart the target computer and bring up the DOS prompt.

If the target computer that you want to start in Stand Alone mode was previously started from the network boot image, select the Stand Alone check box to disable the network boot capability.

- 2 At the DOS prompt, save a copy of the target computer C:\autoexec.bat file to a backup file, such as C:\autoexec back.wrk.
- 3 Edit the target computer file C:\autoexec.bat to include the following lines:

```
cd C:\xpcfiles
autoexec
```

Adding these commands to C:\autoexec.bat directs the system to execute the autoexec.bat file located in C:\xpcfiles.

**4** Restart the target computer.

The target computer executes the following sequence of calls:

- a C:\autoexec.bat
- **b** C:\xpcfiles\autoexec.bat
- c C:\xpcfiles\xpcboot.com
- **d** C:\xpcfiles\<application>.rtb

Repeat this procedure as required for each target computer.

Note Do not confuse C:\xpcfiles\autoexec.bat with C:\autoexec.bat. C:\xpcfiles\autoexec.bat includes the command xpcboot.com, which starts the xPC Target kernel and the Stand Alone application. C:\autoexec.bat includes the files you want the system to execute when the system starts.

Continue by restarting the target computer and testing your application in Stand Alone mode. The confidence test is not intended for stand alone execution. You must create and execute your own confidence test for Stand Alone mode.

## **Run Confidence Test on Configuration**

This topic describes how to use a script to test the target boot process, the connection between the host and target computers, and the basic functionality of the xPC Target software. Use this test under the following circumstances:

- To validate your initial product installation.
- As the first step in a troubleshooting procedure.

You must be using TCP/IP for host-target communication and for starting the target computer.

- 1 Create a network boot image and restart the computer. See "Network Boot Method" on page 2-46.
- 2 In the MATLAB Current Folder window, select a folder outside the MATLAB root folder.

You cannot save build files within the MATLAB root folder because Simulink Coder does not allow this action. If you select a current folder within the MATLAB tree, the xPC Target test procedure fails when trying to build a target application.

3 In the MATLAB Command Window, type xpctest.

MATLAB runs the test script for the default target computer and displays messages indicating whether the test passed or failed. If you use RS-232 communication, the first test is skipped.

```
### xPC Target Test Suite 5.0
### Host-Target interface is: TCP/IP (Ethernet)
### Test 1, Ping target system using system ping: ... OK
### Test 2, Ping target system using xpctargetping: ... OK
### Test 3, Software reboot the target PC: .... OK
### Test 4, Build and download an xPC Target application using model xpcosc: ... OK
### Test 5, Check host-target command communications: ... OK
### Test 6, Download a pre-built xPC Target application: ... OK
### Test 7, Execute xPC Target application for 0.2s: ... OK
### Test 8, Upload logged data and compare with simulation results: . OK
### Test Suite successfully finished
```

- **4** Evaluate the results.
  - If the tests return OK, you are ready to build and download a target application to the target computer.
  - If one or more tests return FAILED, see "Troubleshooting in xPC Target".

The next task is one of the following:

- "Run Benchmark Test on Configuration" on page 2-72.
- "Application and Driver Scripts" on page 4-65.

## **Run Benchmark Test on Configuration**

After running the confidence test, xpctest, you can use xpcbench to determine how your target computer performs relative to comparable computers.

You must be using TCP/IP for host-target communication and for starting the target computer.

- 1 Create a network boot image and restart the computer. See "Network Boot Method" on page 2-46.
- 2 In the MATLAB Current Folder window, select a folder outside the MATLAB root folder.

Simulink Coder does not allow build files to be saved within the MATLAB root folder. If you select a current folder within the MATLAB tree, the xPC Target test procedure fails when trying to build a target application.

3 In the MATLAB Command Window, type xpcbench this.

xpcbench this displays two plots containing benchmark results for the five benchmarks run on your target computer, compared with the representative benchmark results for other target computers.

- For each target computer tested, the first plot lists the minimal achievable sample time for the benchmarks, in microseconds.
- The second plot contains a bar graph of representative computers, ranked by relative performance.

The results are labeled by CPU type, CPU clock rate, and the compiler used to compile the application. The entry for your target computer is highlighted.

For more benchmarking options, see xpcbench.

- 4 Evaluate the results.
  - If your target computer has performance comparable to other target computers, you are ready to build and download a model to the target computer.

• If your target computer has performance significantly lower than other target computers, consider some of the steps outlined in "How Can I Improve Run-Time Performance?".

Continue by trying some examples in "Application and Driver Scripts" on page 4-65.

# Basic Workflows

- $\bullet\,$  "Rapid Prototyping" on page 3-2
- "Hardware in the Loop" on page 3-6

## **Rapid Prototyping**

Use rapid prototyping to test a design with a minimal hardware plant model. In the process, you can start accumulating test data for use in later stages of production.

#### 1 Create a Simulink or Stateflow model.

Create block diagrams in Simulink using simple drag-and-drop operations, and then enter values for block parameters and sample times.

**Note** For ease of adaptation, design and simulate the original Simulink model with real-time execution in mind. For example, when accumulating results data, set block parameters to discretized signal and fixed-step solver, and select a sample time compatible with the fixed-step solver.

#### 2 Simulate the model in nonreal time.

Simulink uses a computed time vector to step the model. After computing the outputs for a given time value, Simulink immediately repeats the computation for the next time value until it reaches the stop time.

Because the computed time vector is not connected to a hardware clock, the outputs are calculated in nonreal time as fast as your computer can run. The time to run a simulation can differ significantly from real time.

You may log simulation results for later comparison.

#### **3** Configure the host and target environment.

Configure the communication method between the host and target.

**Note** For target computer hardware, consider the xPC Target Turnkey solutions.

Configure the host and target environment using:

- "xPC Target Explorer" on page 1-26
- "MATLAB Command-Line Interface" on page 1-27

#### 4 Prepare the model for real-time execution.

Set the model parameters to values compatible with real-time execution:

- Discretized signal
- Fixed-step solver
- Sample time compatible with the fixed-step solver

Add xPC Target I/O blocks representing your I/O boards. If you have a custom I/O board, you might need to create a custom driver block representing the board.

#### 5 Configure the build environment.

Configure the build environment, including Simulink Coder options, xPC Target build options, and C compiler options, to create a target application that runs on the target computer.

At this point, you may configure the target application to run using xPC Target Embedded Option.

#### 6 Connect to external hardware.

Install I/O boards in the target computer and connect the I/O boards to the hardware against which you want to execute the target application.

#### 7 Reboot the target computer.

Boot the target computer with the xPC Target real-time kernel using:

- Target computer hardware boot control.
- "MATLAB Command-Line Interface" on page 1-27

#### 8 Build and download the target application.

Build and download the real-time application using:

- "xPC Target Explorer" on page 1-26 (load and unload only)
- "MATLAB Command-Line Interface" on page 1-27
- "Simulink External Mode Interface" on page 1-29
- "Target Computer Command-Line Interface" on page 1-30
- "Web Browser Interface" on page 1-31

#### **9** Execute the target application in real time.

Execute the target application under command from the host computer or by booting the target computer in Standalone mode using the xPC Target Embedded Option.

The xPC Target software uses real-time resources on the target computer hardware. Based on your selected sample rate, the xPC Target software uses interrupts to step the model at the selected rate. With each new interrupt, the target application computes the block outputs from your model.

#### Execute using:

- "xPC Target Explorer" on page 1-26
- "MATLAB Command-Line Interface" on page 1-27
- "Simulink External Mode Interface" on page 1-29
- "Target Computer Command-Line Interface" on page 1-30
- "Web Browser Interface" on page 1-31

#### 10 Visualize signals.

Create xPC Target scopes and use them to acquire and display signal data from the target application.

Scopes created by xPC Target Scope blocks acquire data according to Simulink sample time rules. Scopes can gather data at the top level or in an enabled or triggered subsystem. Scopes created dynamically (from the MATLAB

Command Window or the API) sample at the base rate, irrespective of the sample time of their signals.

Visualize signals using:

- "xPC Target Explorer" on page 1-26
- "MATLAB Command-Line Interface" on page 1-27
- "Simulink External Mode Interface" on page 1-29
- "Simulink with xPC Target Blocks" on page 1-30
- "Target Computer Command-Line Interface" on page 1-30
- "Web Browser Interface" on page 1-31

#### 11 Tune parameters.

Tune observable model parameters such as time delays, input and output amplitudes, and input and output frequencies.

**Note** xPC Target does not support tuning parameters of complex or multiword data types.

Tune parameters using:

- "xPC Target Explorer" on page 1-26
- "MATLAB Command-Line Interface" on page 1-27
- "Simulink External Mode Interface" on page 1-29
- "Target Computer Command-Line Interface" on page 1-30
- "Web Browser Interface" on page 1-31

#### 12 Prepare regression and stress tests.

Write MATLAB scripts that perform parameter sweep and extreme-value testing in a repeatable manner, accumulating results as known good data for later use.

## Hardware in the Loop

Hardware-in-the-loop (HIL) simulation builds on the test harness and simulation results of rapid prototyping to verify a physical prototype of the product. HIL simulation is especially valuable to:

- Substitute for unavailable parts of the system.
- Test the system for safety and performance.
- Minimize expensive downtime for the rest of the system.
- Test operation and failure conditions that are difficult to replicate.

With HIL simulation, you perform one or more of the following tasks:

- **Model the plant.** Use Simulink and xPC Target to model the plant for testing the physical prototype.
- Execute a graphical model. Add blocks to a Simulink user interface model with xPC Target To blocks. See "xPC Target Interface Blocks to Simulink Models".
- Write a regression test harness. Extend the MATLAB regression tests written for rapid prototyping to cover functionality over the full parameter range.
- Write a graphical test harness. Use one of the APIs (.NET, C, COM) to write a graphical test harness suitable for probing application behavior using xPC Target Embedded Option. As part of this effort, you can use MATLAB Coder to translate MATLAB regression test scripts into C for integration into the test environment.
- Connect to a physical prototype.—Modify the system model to replace the xPC Target design with an I/O board connected to the physical prototype.
- **Program a physical prototype.** Use HDL Coder to generate FPGA code to program the physical prototype.
- **Configure an embedded application.** Configure the target application to run using xPC Target Embedded Option.

• Execute the application and display the results. — Use the test harness to execute the embedded target application, display and log the results, and tune model parameters.

As a test engineer, you can build on this workflow to create repeatable product tests to support volume manufacturing. For example, you can extend and categorize the MATLAB regression tests into smoke, go/no-go, and diagnostic tests, and use MATLAB Coder to translate MATLAB regression test scripts into C for integration into a production test environment.

# Tutorial and Examples

This topic describes xPC Target functionality with a simple Simulink model without I/O blocks. You can try these procedures whether or not you have I/O hardware on the target computer. Once you are familiar with the setup, build, and target execution process, you can try some of the more advanced xPC Target examples.

- "Set Up and Configure xPC Target" on page 4-3
- "Configure Host-to-Target Communication" on page 4-4
- "Configure Target Settings" on page 4-7
- "Configure Boot Configuration" on page 4-9
- "Run the Confidence Test" on page 4-11
- "Create and Run a Real-Time Application" on page 4-12
- "Create and Run Simulink Model" on page 4-14
- "Create Simulink Model" on page 4-16
- "Configure Signal Generator" on page 4-18
- "Configure Transfer Function" on page 4-20
- "Configure Scope Block" on page 4-23
- "Configure Simulation Parameters" on page 4-26
- "Simulate Using Simulink" on page 4-30
- "Transform Simulink Model to Target Application" on page 4-32
- "Add xPC Target Scope Block" on page 4-33
- "Set Target Scope Block Parameters" on page 4-35
- "Set Configuration Parameters" on page 4-38

- "Start Target Hardware" on page 4-43
- "Build and Download Target Application" on page 4-46
- "Execute Target Application Using Simulink External Mode" on page 4-49
- "Interact with a Real-Time Application" on page 4-51
- "Execute Target Application Using xPC Target Explorer" on page 4-52
- "Change Stop Time and Sample Time" on page 4-55
- "Create an Application Showing Model Hierarchy" on page 4-57
- "Create a Prebuilt Target Application" on page 4-58
- "Download a Prebuilt Target Application" on page 4-59
- "Simulate Simulink Model Using MATLAB Language" on page 4-60
- "Execute Target Application Using MATLAB Language" on page 4-62
- "Application and Driver Scripts" on page 4-65
- "Edit Scripts" on page 4-68

## Set Up and Configure xPC Target

You must have the following configuration:

- Single PCI bus target computer
- TCP/IP host-target communication
- Network target boot method

You must have installed and configured a C compiler as part of xPC Target installation. If not, see "Command-Line C Compiler Configuration".

- 1 "Configure Host-to-Target Communication" on page 4-4
- 2 "Configure Target Settings" on page 4-7
- **3** "Configure Boot Configuration" on page 4-9
- **4** "Run the Confidence Test" on page 4-11

The next task is "Create and Run a Real-Time Application" on page 4-12.

## **Configure Host-to-Target Communication**

To run an xPC Target model on a target machine, you must connect the host and target computers in a network.

**Tip** The **Target Network Settings** values are representative only. Consult your network administrator for actual values. For more on network configuration, see "Ethernet Communication Setup" on page 2-16.

- 1 In the MATLAB Command Window, type xpcexplr.
- **2** In the **Targets** pane, expand the target computer node.
- **3** On the toolbar, click the Properties icon ...
- 4 In the Target Properties workspace, click Host-to-Target communication.
- **5** Select Communication type TCP/IP.
- **6** Under **Target Network Settings**, set values such as the following.
  - IP address: 10.10.10.15
  - Port: 22222
  - Subnet mask: 255.255.255.0
  - Gateway: 10.10.10.10
- **7** Under **Ethernet Device Settings**, set the following values:
  - Target driver: Auto
  - Bus type: PCI
- 8 Click in the **Target Properties** workspace, then click the Save icon on the toolbar.

The dialog box looks like this figure.

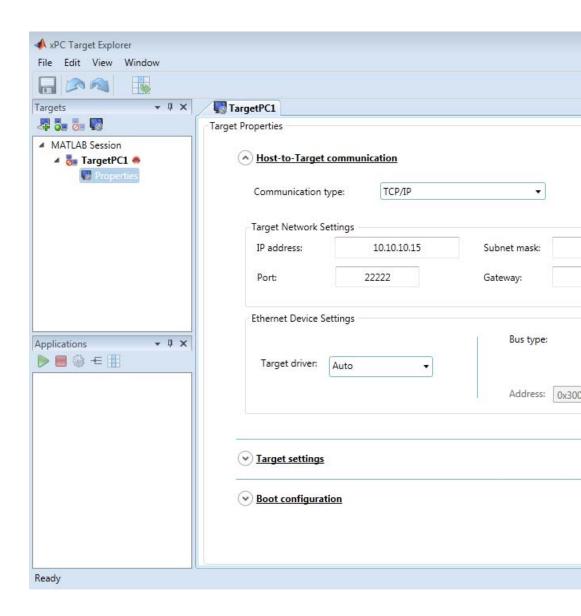

Note Settings Address and IRQ are enabled for Bus type ISA only.

The next task is "Configure Target Settings" on page 4-7.

## **Configure Target Settings**

To run an xPC Target model on a target machine, you must configure the target settings.

- 1 In the MATLAB Command Window, type xpcexplr.
- **2** In the **Targets** pane, expand the target computer node.
- **3** On the toolbar, click the Properties icon **\sqrt{1}**.
- 4 In the Target Properties workspace, click Target settings.
- 5 Select USB Support and Graphics mode.
- 6 Clear Secondary IDE, Multicore CPU, and Target is a 386/486.
- 7 Under Memory settings, select Ram size Auto.
- 8 Click in the Target Properties workspace, then click the Save icon in on the toolbar.

The dialog box looks like this figure.

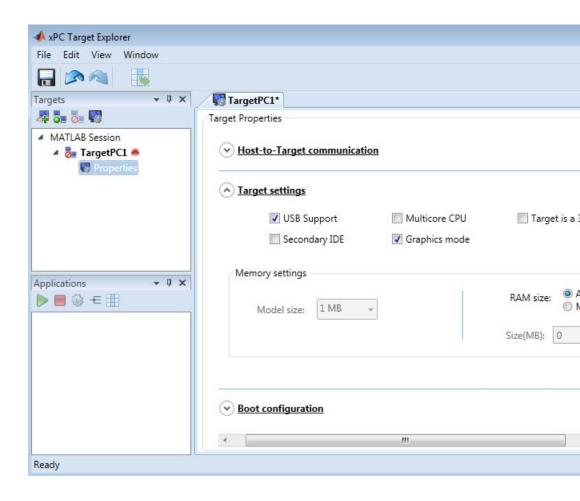

#### Note

- Setting **Size(MB)** is enabled for **RAM size Manual** only.
- Setting Model size is enabled for Boot mode Stand Alone only.

The next task is "Configure Boot Configuration" on page 4-9.

## **Configure Boot Configuration**

To run an xPC Target model on a target machine, you must configure the target boot method. For more on boot methods, see "Target Boot Methods" on page 2-42.

- 1 In the MATLAB Command Window, type xpcexplr.
- **2** In the **Targets** pane, expand the target computer node.
- **3** On the toolbar, click the Properties icon **3**.
- 4 In the Target Properties workspace, click Boot Configuration.
- 5 Select Boot mode Network.
- 6 Click Create boot disk.
- 7 Click in the **Target Properties** workspace, then click the Save icon **a** on the toolbar.

The dialog box looks like this figure.

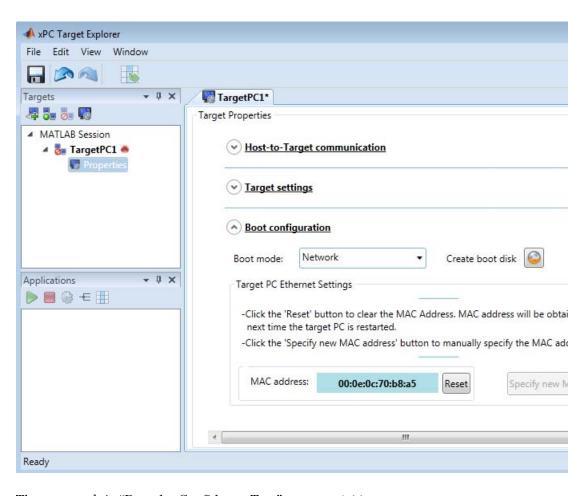

The next task is "Run the Confidence Test" on page 4-11.

### **Run the Confidence Test**

Validate the setup and configuration by running the confidence test.

- 1 Create a network boot image and restart the computer. See "Network Boot Method" on page 2-46.
- 2 In the MATLAB Current Folder window, select a folder outside the MATLAB root folder.

You cannot save build files within the MATLAB root folder because Simulink Coder does not allow this action. If you select a current folder within the MATLAB tree, the xPC Target test procedure fails when trying to build a target application.

**3** In the MATLAB Command Window, type xpctest.

MATLAB runs the test script for the default target computer and displays messages indicating whether the test passed or failed. If you use RS-232 communication, the first test is skipped.

```
### xPC Target Test Suite 5.0
### Host-Target interface is: TCP/IP (Ethernet)
### Test 1, Ping target system using system ping: ... OK
### Test 2, Ping target system using xpctargetping: ... OK
### Test 3, Software reboot the target PC: .... OK
### Test 4, Build and download an xPC Target application using model xpcosc: ... OK
### Test 5, Check host-target command communications: ... OK
### Test 6, Download a pre-built xPC Target application: ... OK
### Test 7, Execute xPC Target application for 0.2s: ... OK
### Test 8, Upload logged data and compare with simulation results: . OK
### Test Suite successfully finished
```

- 4 Evaluate the results.
  - If the tests return OK, you are ready to build and download a target application to the target computer.
  - If one or more tests return FAILED, see "Troubleshooting in xPC Target".

The next task is "Create and Run a Real-Time Application" on page 4-12.

## **Create and Run a Real-Time Application**

Simulink model my xpc osc1 is a non-real-time model of a damped oscillator. This tutorial describes how to transform my xpc osc1 into a xPC Target model configured to build as a target application.

To access the example folder, type:

```
addpath(fullfile(matlabroot, 'help', 'toolbox', 'xpc',
        'examples'));
```

The final model, my xpc osc3, looks like this figure.

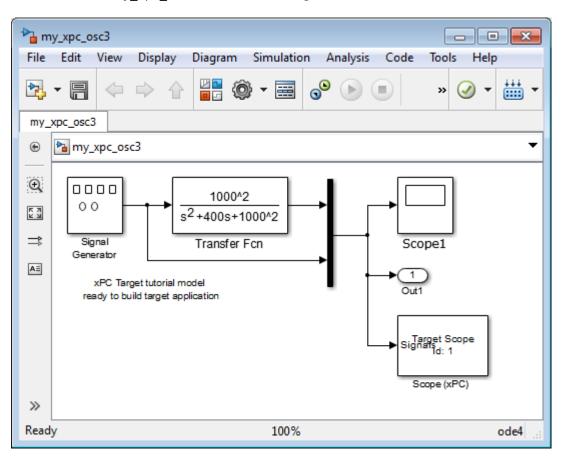

The tutorial shows how to use the xPC Target software, the Simulink Coder environment, and a third-party compiler. It describes how to create a target application from my\_xpc\_osc3, build and download it, and execute it on the target computer.

The following links guide you to the four parts of the tutorial.

- 1 "Transform Simulink Model to Target Application" on page 4-32
- 2 "Start Target Hardware" on page 4-43
- 3 "Build and Download Target Application" on page 4-46
- 4 "Execute Target Application Using Simulink External Mode" on page 4-49

The next task is "Interact with a Real-Time Application" on page 4-51.

## Create and Run Simulink Model

The example model, my xpc osc1, is a non-real-time model of a damped oscillator. It includes a Transfer Fcn block and a Signal Generator block. To visualize and log signals while simulating, it also includes standard Simulink Scope and Out1 (Outport) blocks.

To access the example folder, type:

```
addpath(fullfile(matlabroot, 'help', 'toolbox', 'xpc',
        'examples'));
```

The final model looks like this figure.

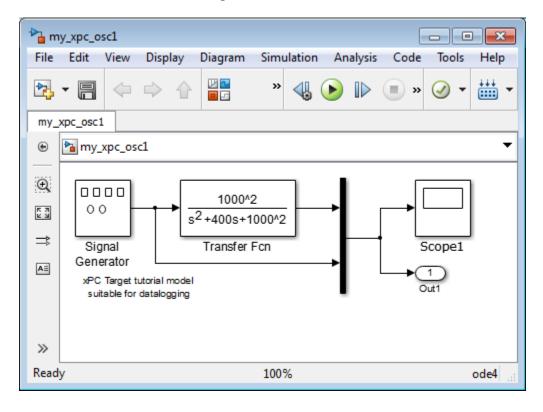

The following links guide you to the six parts of the tutorial.

- 1 "Create Simulink Model" on page 4-16
- 2 "Configure Signal Generator" on page 4-18
- **3** "Configure Transfer Function" on page 4-20
- **4** "Configure Scope Block" on page 4-23
- **5** "Configure Simulation Parameters" on page 4-26
- 6 "Simulate Using Simulink" on page 4-30

The next task is "Transform Simulink Model to Target Application" on page 4-32.

### **Create Simulink Model**

The example model, my xpc osc, is a non-real-time model of a damped oscillator.

- 1 In the MATLAB Command Window, type simulink.
- 2 In the Simulink library window, from the File menu, point to New, and then click Model.
- **3** In the left pane, double-click **Simulink**, and then click **Continuous**.
- **4** Click and drag the Transfer Fcn block to the Simulink model window.
- **5** Click **Sources**, and add a Signal Generator block.
- **6** Click **Sinks**, and add a Scope block and an Out1 (Outport) block.
- **7** Click **Signal Routing**, and add a Mux block.
- **8** Make the following block-to-block connections:
  - Signal Generator output to Transfer Fcn input.
  - Signal Generator output to Mux input.
  - Transfer Fcn output to Mux input.
  - Mux output to Scope input.
  - Mux output to Out1 input.
- **9** As required, double-click signals and enter names.

If you provide a name for a signal in the Signal name property of the Signal Properties dialog box, that name appears in the target computer GUI scope graph after you build and download the model to the target computer. By default, if you do not enter a name for the signal in this dialog box, the scope graph displays the signal identifier rather than a name.

10 From the File menu, click Save As and enter a file name. For example, enter my xpc osc and then click **OK**.

The model, my xpc osc, looks like this figure (unconfigured).

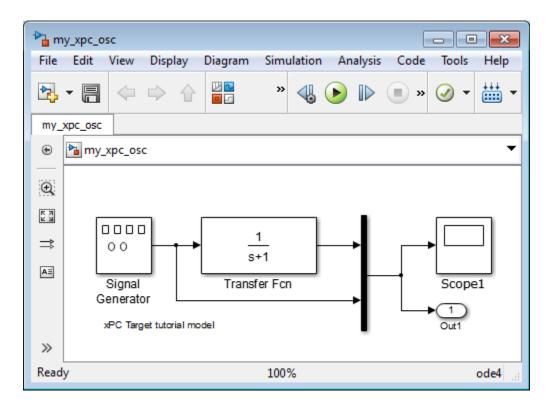

The next task is "Configure Signal Generator" on page 4-18.

# **Configure Signal Generator**

The example model, my xpc osc, is a non-real-time model of a damped oscillator.

- 1 In the MATLAB Command Window, type my xpc osc.
  - MATLAB loads the oscillator model and displays the Simulink block diagram.
- **2** In the Simulink window, double-click the Signal Generator block.
- **3** In the Block Parameters dialog box, from the **Wave form** list, select square.
- **4** In the **Amplitude** text box, enter 1.
- **5** In the **Frequency** text box, enter 20.
- 6 From the Units list, select Hertz.

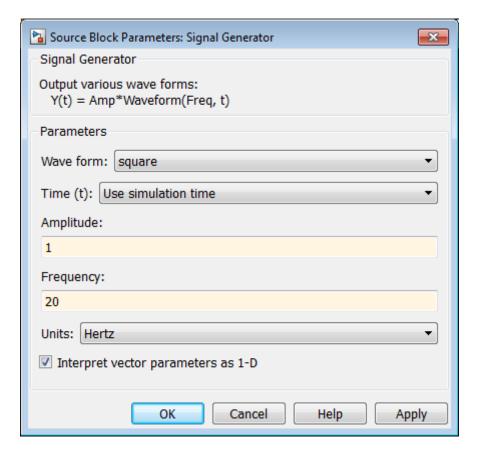

#### **7** Do one of the following:

- Click **Apply** to apply the changes to the model and leave the dialog box open.
- ullet Click OK to apply the changes to the model and close the dialog box.
- **8** From the **File** menu, click **Save As** and enter a file name. For example, enter my\_xpc\_osc1, and then click **OK**.

The next task is "Configure Transfer Function" on page 4-20.

# **Configure Transfer Function**

The example model, my xpc osc1, is a non-real-time model of a damped oscillator.

- 1 In the MATLAB Command Window, type my xpc osc1.
  - MATLAB loads the oscillator model and displays the Simulink block diagram.
- 2 In the Simulink window, double-click the Transfer Fcn block. The Block Parameters dialog box opens.
- **3** In the **Numerator** text box, enter [1000^2].
- **4** In the **Denominator** text box, enter[1 400 1000^2].

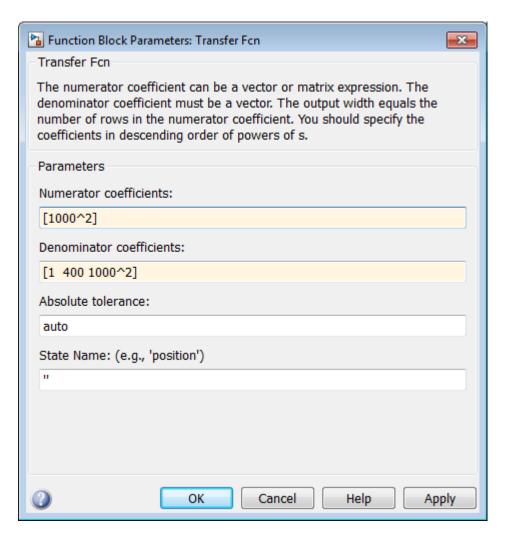

- **5** Do one of the following:
  - Click **Apply** to apply the changes to the model and leave the dialog box open.
  - Click **OK** to apply the changes to the model and close the dialog box.
- 6 From the File menu, click Save.

The next task is "Configure Scope Block" on page 4-23.

## **Configure Scope Block**

The example model, my xpc osc1, is a non-real-time model of a damped oscillator. You enter or change scope parameters to specify the x-axis and y-axis in a Scope window. Other properties include the number of graphs in one Scope window and the sample time for models with discrete blocks.

For more information, see "Trace Signals Using Simulink External Mode".

1 In the MATLAB Command Window, type my xpc osc1.

MATLAB loads the oscillator model and displays the Simulink block diagram.

- **2** In the Simulink window, double-click the Scope block.
- 3 On the toolbar, click the Parameters icon 🔘 .

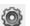

- 4 In the Scope window, click the General tab. In the Number of axes box, enter the number of graphs that you want in one Scope window. For example, enter 1 for a single graph. Do not select the **floating scope** check box.
- **5** In the **Time range** box, enter the upper value for the time range. For example, enter 0.2 second.
- **6** From the **Tick labels** list, choose all.
- 7 From the Sampling list, choose Sample time and enter 0 in the text box. Entering 0 indicates that Simulink evaluates this block as a continuous-time block. If the model has discrete blocks, enter the Fixed **step size** you entered in the Configuration Parameters dialog box.

Your Scope parameters dialog box looks like this figure.

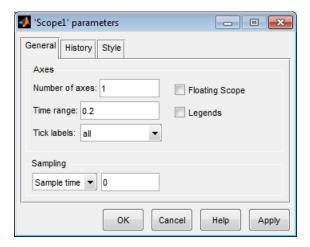

- **8** Do one of the following:
  - Click Apply to apply the changes to the model and leave the dialog box open.
  - Click **OK** to apply the changes to the model and close the dialog box.
- **9** In the Scope window, point to the y-axis and right-click it.
- **10** From the context menu, click **Axes Properties**. The Scope properties: axis 1 dialog box opens.
- 11 In the Y-min and Y-max text boxes, enter the range for the y-axis in the Scope window. For example, enter -3 and 3.

Your Scope axis dialog box looks like this figure.

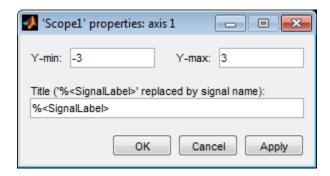

- **12** Do one of the following:
  - Click **Apply** to apply the changes to the model and leave the dialog box open.
  - Click **OK** to apply the changes to the model and close the dialog box.
- 13 From the File menu, click Save.

The next task is "Configure Simulation Parameters" on page 4-26.

#### **Configure Simulation Parameters**

The example model, my\_xpc\_osc1, is a non-real-time model of a damped oscillator. During a simulation, Simulink saves signal data to MATLAB variables using Outport blocks. The default MATLAB variables are tout, xout, and yout. While running a real-time application, the xPC Target interface uses these same variables to pass signal data to target object parameters. A target object is a structure in the MATLAB workspace that the xPC Target software uses to interact with a target application. The default target object is tg. The default parameters are Time, tg.States, and tg.Output.

- 1 In the MATLAB Command Window, type my xpc osc1.
  - MATLAB loads the oscillator model and displays the Simulink block diagram.
- 2 In the Simulink window, click Simulation > Model Configuration Parameters.
- **3** In the Configuration Parameters dialog box, click the **Solver** node.
  - Simulink displays the **Solver** pane. The **Simulation section** of this pane defines the initial stop and sample time for the target application.
- 4 In the **Solver options** section, enter 0 seconds in the **Start time** box. In the **Stop time** box, enter an initial stop time. For example, enter 1 second. To change this time after creating the target application, change the target object property tg. Stoptime to the new time using the MATLAB command-line interface. To specify an infinite stop time, enter inf.
- **5** From the **Type** list, select Fixed-step. Simulink Coder does not support variable-step solvers.
- **6** From the **Solver** list, select a solver. For example, select the general-purpose solver ode4 (Runge-Kutta).
- **7** In the **Fixed step size** box, enter the sample time for the target application. For example, enter 0.00025 seconds (250 microseconds). You can change this value after creating the target application.

If you find that 0.000250 seconds results in overloading the CPU on the target computer, try a larger **Fixed step size**, such as 0.0002 seconds.

If the model contains both continuous and discrete states, the sample times of the discrete states can only be multiples of **Fixed step size**. If the model contains no continuous states, enter 'auto' in **Fixed step size**. The sample time is taken from the model.

The **Solver** pane looks like this figure.

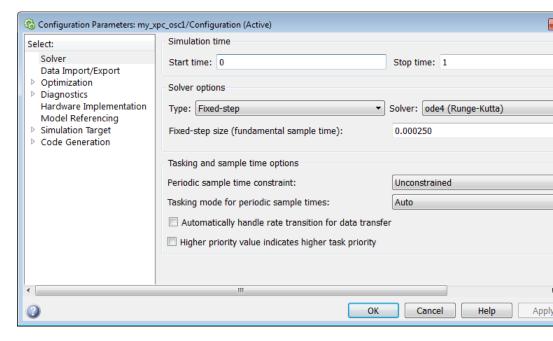

8 Click the Data Import/Export node.

The **Data Import/Export** pane opens. This pane defines the model signals logged during a simulation of the model or while running the target application.

**9** In the **Save to workspace** section of this pane, select the **Time**, **States**, and **Output** check boxes.

When the target application is running in non-real time, data is saved to the variables tout and yout. When the target application is running in real time, data is saved to the target object properties TimeLog, StateLog, and OutLog. However, you must still select the Time, States, and Output check boxes for data to be logged to the target object properties.

You can improve runtime performance by turning one or more **Save** to workspace check boxes off. See "How Can I Improve Run-Time Performance?".

The **Data Import/Export** pane looks like this figure.

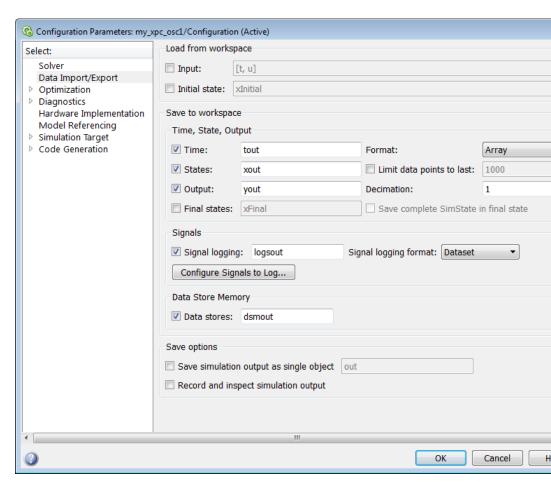

#### **10** Do one of the following:

- Click **Apply** to apply the changes to the model and leave the dialog box open.
- Click **OK** to apply the changes to the model and close the dialog box.
- 11 From the File menu, click Save.

The next task is "Simulate Using Simulink" on page 4-30.

## Simulate Using Simulink

The example model, my xpc osc1, is a non-real-time model of a damped oscillator. You use Simulink in normal mode to observe the behavior of the model in non-real time. After you load the Simulink model, you can run a simulation.

1 In the MATLAB Command Window, type my xpc osc1.

MATLAB loads the oscillator model and displays the Simulink block diagram.

- **2** In the Simulink window, double-click the Scope block.
- **3** In the Scope window, select **Simulation > Mode > Normal**.
- 4 On the toolbar, click the Run icon to begin simulation.

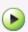

The Simulink software runs the simulation and plots the signal data in the Scope window.

During the simulation, the Scope window displays the samples for one time range, increases the time offset, and then displays the samples for the next time range.

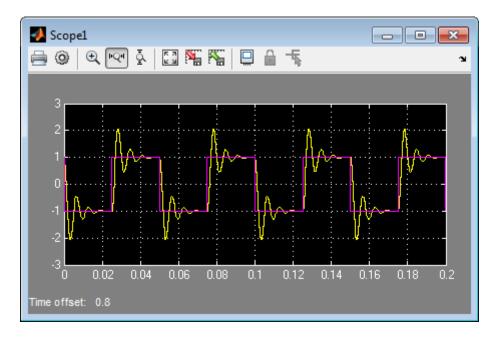

**5** You can either let the simulation run to its stop time, or stop the simulation manually. To stop the simulation manually, on the toolbar, click the Stop icon .

The next task is "Transform Simulink Model to Target Application" on page 4-32.

# **Transform Simulink Model to Target Application**

To run a Simulink model as a target application under xPC Target, you must add and configure the xPC Target Scope block and set Configuration Parameters for code generation and target execution.

- 1 "Add xPC Target Scope Block" on page 4-33
- 2 "Set Target Scope Block Parameters" on page 4-35
- **3** "Set Configuration Parameters" on page 4-38

The next task is "Start Target Hardware" on page 4-43.

#### Add xPC Target Scope Block

The example model, my\_xpc\_osc1, is a non-real-time model of a damped oscillator. xPC Target supports a special Scope (xPC) block. There are three types of xPC Target scopes: target, host, and file. This tutorial uses the target scope, which displays execution data on the target computer monitor.

1 In the MATLAB window, type my xpc osc1.

MATLAB loads the oscillator model and displays the Simulink block diagram.

2 In the Simulink window, from the View menu, click Library Browser.

The Simulink Library Browser window opens.

**3** In the left pane, browse to and double-click node **xPC Target**.

A list of I/O block categories opens.

- 4 Click node Misc.
- **5** Click and drag block **Scope** (**xPC**) to the Simulink block diagram.

Simulink adds a new Scope (xPC) block to the model with a scope identifier of 1.

6 Connect the Mux output to the Scope (xPC) input.

The model my\_xpc\_osc1 looks like this figure.

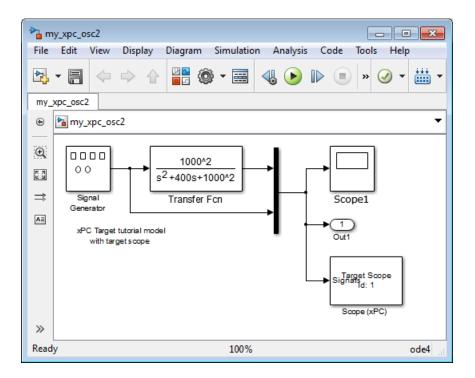

7 From the File menu, click Save As. Enter a file name. For example, enter  $my\_xpc\_osc2$  and then click OK.

The next task is "Set Target Scope Block Parameters" on page 4-35.

#### **Set Target Scope Block Parameters**

Scope block parameters define the signals to trace on the scope and trigger modes. The xPC Target Scope block dialog box changes depending on which scope type you are configuring: target, host, or file. For this tutorial, configure a target scope.

For more information about Scope (xPC) parameters, see "Configure Host Scope (xPC) Blocks".

1 In the MATLAB window, type my\_xpc\_osc2.

MATLAB loads the oscillator model and displays the Simulink block diagram.

- **2** Double-click block **Scope** (**xPC**).
- **3** Select **Scope type Target**. This value means that the scope display appears on the target computer monitor.
- **4** In the block parameters dialog box, select the **Start scope when application starts** check box.

This setting is mandatory in Stand Alone mode because the host computer is not available to issue a command to start scopes.

- 5 Select Scope mode Graphical redraw.
- 6 Select the Grid check box.
- **7** Type [0,0] in the **Y-axis limits** text box. This value means that display scaling is auto.
- **8** Type 1000 in the **Number of samples** text box. For a **Scope mode** of Graphical redraw, this value means that 1000 samples are acquired before the graph is redrawn.
- **9** Type 0 in the **Number of pre/post samples** text box. This value means that samples are not saved before a trigger or skipped after a trigger.

- **10** Type 1 in the **Decimation** text box. This value means that data is collected at each sample interval.
- 11 Select Trigger mode FreeRun. This value means that the trigger event is automatic and no external trigger specification is required.

The target scope dialog box looks like this figure.

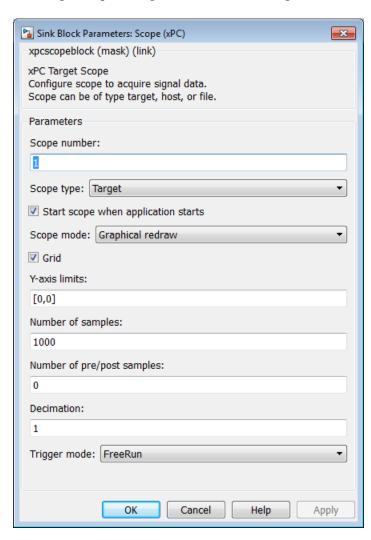

- **12** Do one of the following:
  - Click **Apply** to apply the changes to the model and leave the dialog box open.
  - $\bullet\,$  Click OK to apply the changes to the model and close the dialog box.
- 13 From the File menu, click Save.

The next task is "Set Configuration Parameters" on page 4-38.

#### **Set Configuration Parameters**

The example model, my xpc osc2, is a non-real-time model of a damped oscillator. You enter the simulation and real-time run parameters in the Configuration Parameters dialog box. These parameters give information to Simulink Coder on how to build the target application from the Simulink model.

After you open a Simulink model and start the target computer, you can enter the simulation parameters.

1 In the MATLAB window, type my xpc osc2.

MATLAB loads the oscillator model and displays the Simulink block diagram.

- 2 In the Simulink window, click Simulation > Model Configuration Parameters.
- 3 In the Configuration Parameters dialog box, click the Code Generation node. The code generation pane opens.
- **4** To build a basic target application, in the **Target selection** section, click Browse at the System target file list. Click xpctarget.tlc, and then click OK.

The system target file xpctarget.tlc, the template makefile xpc\_default\_tmf, and the make command make\_rtw are automatically entered into the page. The xPC Target options node appears in the left pane. The code generation pane looks like this figure.

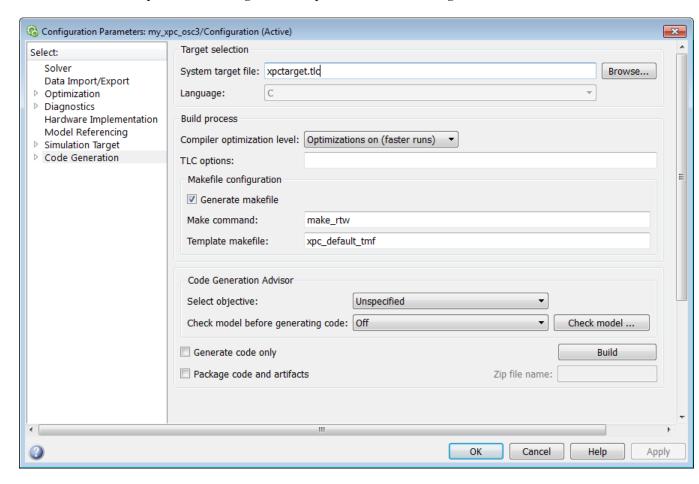

If you have Embedded Coder software, you can build an ERT target application. To build an ERT target application, in the **Target** selection section, click **Browse** at the **System target file** list. Click xpctargetert.tlc, and then click **OK**.

If you select xpctargetert.tlc without Embedded Coder installed, the build fails.

5 In the left pane, click the xPC Target options node.

The associated pane is displayed. These are model-level configuration parameters that you can set for the model. For a description of the options on this node, see "Setting Configuration Parameters".

- **6** From the **Execution mode** list, select either Real-Time or Freerun. Freerun mode execution is similar to a simulation, but uses the generated code. The target computer runs the target application as fast as possible, which may be faster than real-time execution. However, unlike a simulation, Freerun mode execution does not support variable-step solvers.
- 7 From the **Real-time interrupt source** list, select a source. The default value is Timer.
- **8** Select the **Log Task Execution Time** check box to log task execution times to the target object property tg.TETlog.

The task execution time is the time in seconds to complete calculations for the model equations and post outputs during each sample interval. If you do not select this box, the average TET value appears as Not a Number (NaN).

- **9** In the **Signal logging buffer size in doubles** box, enter the maximum number of sample points to save before wrapping, for example, 100000. This buffer includes the time, states, outputs, and task execution time logs.
- 10 In the Name of xPC Target object created by build process box, enter the name of the target object created by the build process. The default target object name is tg.

The **xPC Target Options** pane should now look like the figure shown.

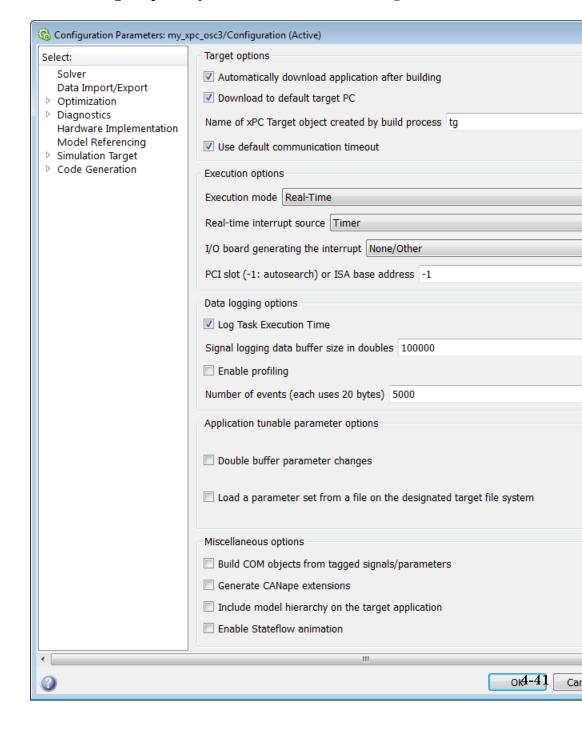

- 11 Click OK.
- 12 From the File menu, click Save as. Enter a file name. For example, enter  $my\_xpc\_osc3$  and then click Save.

The next task is "Start Target Hardware" on page 4-43.

#### **Start Target Hardware**

Starting the target computer loads and starts the xPC Target kernel on the target computer. The loader then waits for the xPC Target software to download the target application from the host computer.

After you have configured the xPC Target product using the xPC Target Explorer and created a target boot disk for that setup, you can start the target computer. Before building the target application, you must start the target computer because the build process automatically downloads the target application to the target computer. Be sure that you have followed the instructions from "Host-Target Configuration".

- **1** Insert the target boot disk into the target computer disk drive.
- **2** Turn on the target computer or press the **Reset** button.

The target computer displays a screen like this screen.

```
Real-Time xPC Target Spy
                                                                    - - X
                          System: starting up with 1 CPU
                          System: Host-Target Interface is TCP/IP (Ethernet)
```

If you have a keyboard attached to the target computer, you can activate that keyboard by typing C. Press the Page Up and Page Down keys to page up and down in the target computer monitor.

The status window shows that the kernel is in loader mode and waiting to load a target application. The memory value is the number of bytes of target computer memory available for the heap, for running scopes, and for data acquisition buffers.

**Note** The kernel can use only 2 GB of memory. Of the available memory, the kernel uses 3 MB for itself and reserves 1 MB for the target application.

The next task is "Build and Download Target Application" on page 4-46.

#### **Build and Download Target Application**

The example model, my\_xpc\_osc3, is a real-time model of a damped oscillator. You use the xPC Target build process to generate C code, compile, link, and download the target application to the target computer.

After you enter changes in the Configuration Parameters dialog box, you can build the target application. By default, the build procedure downloads the target application to the default target computer, as designated in xPC Target Explorer. For further details on setting the target computer for a target application, see "xPC Target Options Configuration Parameters".

1 In the MATLAB window, type my xpc osc3.

MATLAB loads the oscillator model and displays the Simulink block diagram.

2 In the Simulink window, on the toolbar, click the Build Model icon in the toolbar.

On the host computer, after completing a build without detecting an error, MATLAB displays lines like the following:

```
### Starting xPC Target build procedure for model:
my_xpc_osc3
. . .
### Successful completion of xPC Target build procedure for
model: my_xpc_osc3
```

After compiling, linking, and downloading the target application, xPC Target creates a target object in the MATLAB workspace. The default name of the target object is tg. For more information about the target object, see "Target Driver Objects".

If you have a monitor connected to your target computer, the monitor screen looks like this screen.

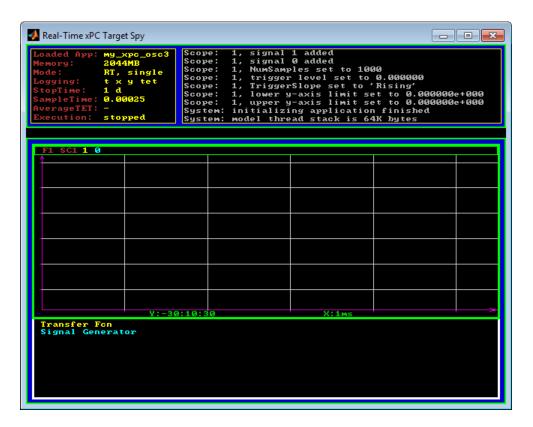

**3** In the MATLAB window, type:

tg

MATLAB displays a list of properties for the target object tg.

If the software detects a error during build and download, see "Troubleshooting in xPC Target".

If you accidentally download a target application built with a different version of the xPC Target product than the one on the target computer, the following error message appears on the target computer monitor. The download fails.

Mismatch between model and kernel versions

To prevent this version mismatch, rebuild target applications with each new xPC Target release.

During the build process, the xPC Target software creates a target object that represents the target application running on the target computer. The target object is defined by a set of properties and associated methods. You control the target application and computer by setting the target object properties.

The next task is "Execute Target Application Using Simulink External Mode" on page 4-49.

#### **Execute Target Application Using Simulink External Mode**

Control of the xPC Target application with Simulink is limited to connecting a Simulink model to a target application through external mode, and then starting the target application. Using Simulink external mode is one method to tune parameters. In Simulink external mode, the model can connect only to the default target computer.

**Note** Do not use Simulink external mode while xPC Target Explorer is running. Use only one interface or the other.

After you create and download a target application to the target computer, you can run the target application. This procedure uses the Simulink model my xpc osc3 as an example (see "Build and Download Target Application" on page 4-46). You must already have specified the required target computer environment on the xPC Target options node of the Simulink Coder parameters dialog box. In particular, you must specify the target computer to which you want to connect. See the Use the default target PC check box description in "xPC Target Options Configuration Parameters".

#### 1 Select Simulation > Mode > External.

A check mark appears next to the menu item **External**. Simulink external mode is activated. Simulink external mode connects the Simulink model to the target application as a simple graphical user interface.

**2** On the toolbar, click the Connect To Target icon

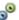

The current Simulink model parameters are downloaded from the host computer to the target application.

**3** On the toolbar, click the Run icon

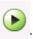

The target application begins running. If you have a monitor connected to your target computer, you can view output that looks like this output.

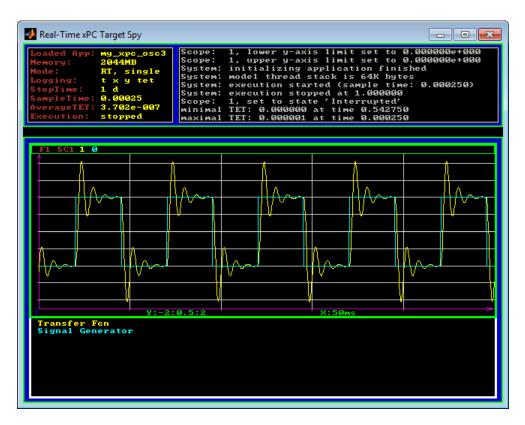

**4** To stop execution, on the toolbar, click the Stop icon .

The next task is "Interact with a Real-Time Application" on page 4-51.

# **Interact with a Real-Time Application**

You can interact with a real-time application using the xPC Target Explorer as well as Simulink External Mode. This tutorial focuses on interaction using xPC Target Explorer. The model is my\_xpc\_osc3, a real-time model of a damped oscillator.

To access the example folder, type:

- "Execute Target Application Using xPC Target Explorer" on page 4-52
- "Change Stop Time and Sample Time" on page 4-55

## **Execute Target Application Using xPC Target Explorer**

To perform this procedure, you must have already created an xPC Target boot disk and started the target computer. See "Start Target Hardware" on page 4-43. This procedure begins with a target application already downloaded to the target computer (see "Build and Download Target Application" on page 4-46).

- 1 In the MATLAB window, type xpcexplr.
- **2** In the **Targets** pane, click the target computer icon for which you have downloaded the application and click the Connect icon on the toolbar.

The target computer icon turns to Connected.

- **3** In the **Applications** pane, select the target application.
- **4** To start execution, click the target application and click the Start icon on the toolbar.

The application starts running. The dialog box looks like this figure.

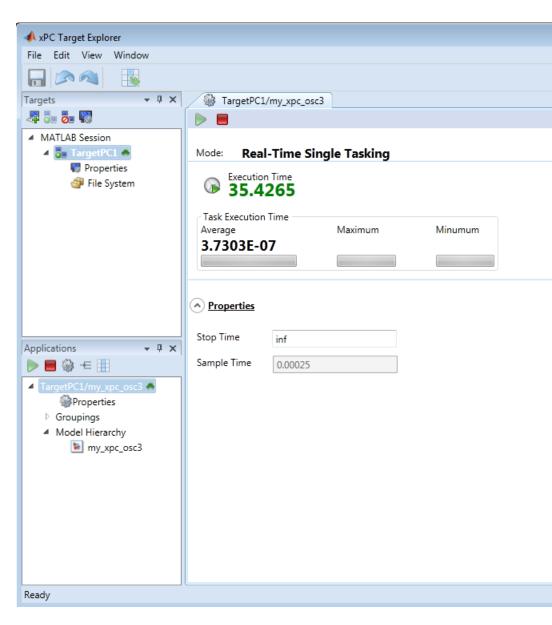

You can view the output of the Scope (xPC) block by connecting a monitor to your target computer.

**5** To stop execution, click the target application and click the Stop icon **e** on the toolbar.

The target application on the target computer stops running. The target computer displays messages like these messages.

minimal TET: 0.0000006 at time 0.001250 maximal TET: 0.0000013 at time 75.405500

See also "Create Target Scopes Using xPC Target Explorer" and "Configure Outport Logging Using xPC Target Explorer".

# **Change Stop Time and Sample Time**

This procedure is for changing the stop time and sample time in the target application configuration. You must have already downloaded the target application to a target computer.

- 1 In xPC Target Explorer, expand the node of the loaded target application in the **Applications** pane.
- **3** In the **Application Configuration** workspace, under Execution Parameters, enter a new value for **Stop time**. For example, enter inf and press **Enter**.

The target application now runs until you stop it.

**4** Enter a new value for **Sample Time**. For example, enter **0.00010** and press **Enter**.

For limitations on changing sample times, see "User Interaction" on page 1-25.

- **5** To start execution, click the target application and click the Start icon on the toolbar.
- **6** To stop execution, click the target application and click the Stop icon on the toolbar.

The dialog box looks like this figure.

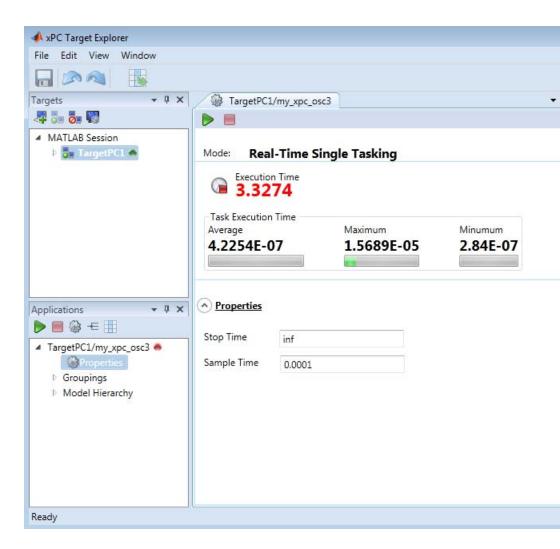

# **Create an Application Showing Model Hierarchy**

To create a target application that shows model hierarchy in xPC Target Explorer:

- 1 Open the Simulink window.
- 2 Click Simulation > Model Configuration Parameters.
- 3 Under the Code Generation node, select the xPC Target Options node.
- 4 Select the Include model hierarchy on the target application check box.
- **5** From the Code menu, click C/C++ Code > Build Model.

# **Create a Prebuilt Target Application**

To build a target application without downloading it:

- 1 In the Simulink window, click Simulation > Model Configuration Parameters.
- 2 Under the Code Generation node, select the xPC Target Options node.
- 3 Clear the Automatically download application after building check box.
- 4 From the Code menu, click C/C++ Code > Build Model.

# **Download a Prebuilt Target Application**

To download a prebuilt application from xPC Target Explorer:

- 1 In the MATLAB window, type xpcexplr.
- 2 In the **Targets** pane, click the required target computer icon and click the Connect icon on the toolbar.

The target computer icon turns Connected .

- **3** Do one of the following:
  - From the MATLAB window or from Microsoft Windows, drag the prebuilt application DLM file to the target computer icon.
  - Right-click the required target computer icon and click **Load Application**. The **DLM Application Selector** dialog box opens. Enter or browse to the prebuilt application DLM file.

# Simulate Simulink Model Using MATLAB Language

Run a simulation of the Simulink model to observe the behavior of the model in non-real time.

After you load the Simulink model into the MATLAB workspace, you can run a simulation. This procedure uses the Simulink model my xpc osc2 as an example. You must have loaded this model and entered the MATLAB variables tout and yout in the Data I/O pane in the Configuration Parameters dialog box.

1 In the MATLAB window, type:

```
output=sim('my_xpc_osc2','SimulationMode','normal');
```

The signal from the signal generator is logged to memory through the Outport block.

Simulink runs a simulation in normal mode through to completion. You cannot manually stop the simulation. For further information on the sim command, see the Simulink documentation.

**2** After Simulink finishes the simulation, type:

```
plot(output.get('tout'), output.get('yout'))
```

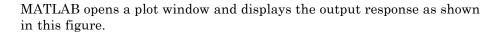

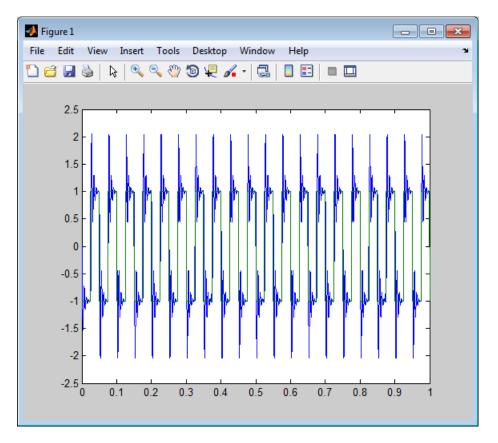

When the target application is running in real time, data is not saved to the variables tout and yout. Instead, data is saved in the target computer memory and can be retrieved through the target object properties tg.TimeLog, tg.StateLog, and tg.OutLog. However, in the Configuration Parameters dialog box, you must still select the **Time**, **States**, and **Output** check boxes for data to be logged to the target object properties.

# **Execute Target Application Using MATLAB Language**

Run the target application in real time to observe the behavior of the model with generated code.

After the xPC Target software downloads the target application to the target computer, you can run the target application. This procedure uses the Simulink model my xpc osc3 as an example. You must have already created and downloaded the target application for that model. You must also have already assigned to the target computer.

1 In the MATLAB window, type:

```
tg.start
```

The target application starts running on the target computer. In the MATLAB window, the status of the target object changes from stopped to running.

```
xPC Object
  Connected
                = Yes
  Application
                  = my_xpc_osc3
  Mode
          = Real-Time Single-Tasking
  Status
            = running
```

On the target computer screen, the **Execution** line changes from stopped to running. The **AverageTET** line is periodically updated with a new value.

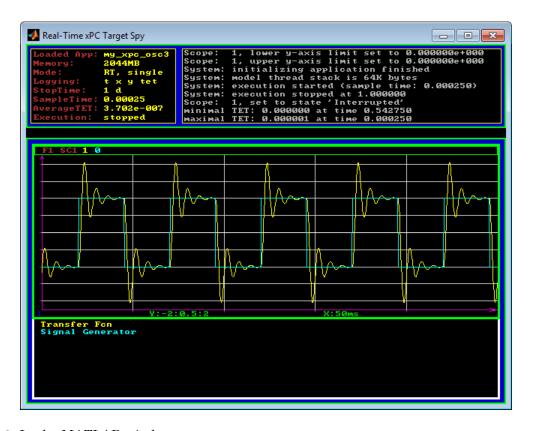

**2** In the MATLAB window, type:

tg.stop

The target application stops running.

The xPC Target software allows you to change many properties and parameters without rebuilding the target application. Two of these properties are StopTime and SampleTime.

**3** Change the stop time. For example, to change the stop time to 1000 seconds, type:

tg.StopTime = 1000

**4** Change the sample time. For example, to change the sample time to 0.01 seconds, type:

tg.SampleTime = 0.01

You can use this command to change the sample time between different runs. However, for some combinations of blocks and solver settings, there will be a warning at application build time that changing the sample time might cause incorrect results upon execution. If you see such a warning, instead of using the SampleTime command, change Fixed step size in the Solver pane of the Configuration Parameters dialog box and rebuild the application.

If you choose a sample time that is too small, a CPU overload can occur. If a CPU overload occurs, the target object property CPUOverload changes to detected. In that case, change Fixed step size to a larger value and rebuild the model. For further limitations on changing sample times, see "User Interaction" on page 1-25.

# **Application and Driver Scripts**

The xPC Target examples show the features of the xPC Target product. They are also scripts that you can view to understand how to write your own scripts for creating and testing target applications.

Examples fall into two categories, general applications and drivers. The following table lists the general application examples.

| Description                                          | File Name                                              |
|------------------------------------------------------|--------------------------------------------------------|
| Real-time parameter tuning and data logging          | Parameter Tuning and<br>Data Logging                   |
| Freerun display mode of a host                       | Signal Tracing With a<br>Host Scope in Freerun<br>Mode |
| A software-triggered host scope                      | Signal Tracing Using<br>Software Triggering            |
| A signal-triggered host scope                        | Signal Tracing Using<br>Signal Triggering              |
| A scope-triggered host scope                         | Signal Tracing Using<br>Scope Triggering               |
| Signal tracing with a target scope                   | Signal Tracing With a<br>Target Scope                  |
| Pre- and post-triggering of a host scope             | Pre- and Post-Triggering of a Host Scope               |
| Time- and value-equidistant data logging             | Time- and<br>Value-Equidistant Data<br>Logging         |
| Logging signal data to a file on the target computer | Data Logging With a File<br>Scope                      |

| Description                                                                 | File Name                                      |
|-----------------------------------------------------------------------------|------------------------------------------------|
| Frame signal processing                                                     | Frame Signal Processing                        |
| <b>Note</b> This example requires DSP System Toolbox <sup>™</sup> software. |                                                |
| xPC Target software as a real-time spectrum analyzer                        | Spectrum Analyzer                              |
| Creating a client application to interface with the target computer         | Simple Client Application<br>With the .NET API |
| Concurrent execution of a model using the xPC Target profiling tool         | Concurrent Execution on xPC Target             |

The driver examples category contains examples for a number of driver applications, including, but not limited to:

- Analog and digital I/O
- ARINC 429
- Asynchronous events
- Audio
- CAN (CAN\_MESSAGE data types)
- CAN Legacy (standard data types)
- Counters, timers, pulse width modulators (PWM)
- Digital signal processing
- Encoders
- FPGA
- J1939
- MIL-STD-1553
- Raw Ethernet
- Raw Ethernet

- RS-232
- Shared/reflective memory
- UDP
- Video

**Note** Because these examples illustrate the use of driver blocks in an xPC Target environment, you might need specific hardware to run them.

You can access xPC Target general application and driver examples through MATLAB Help. In this window, click **xPC Target > Demos** to see the available example categories.

# **Edit Scripts**

To locate and edit an example such as Signal Tracing With a Host Scope in Freerun Mode:

- 1 Follow the link to the example and determine its MATLAB file name, in this case scfreerundemo.
- 2 In the MATLAB Command Window, type:

which scfreerundemo

MATLAB displays the location of the MATLAB example file.

C:\MATLAB\toolbox\rtw\targets\xpc\xpcdemos\scfreerundemo.m

**3** Type:

edit scfreerundemo

MATLAB opens the file in a MATLAB editing window.

#### application

See target application.

#### build process

Process of generating a target application from your Simulink model, compiling, linking, and downloading the generated code to create a *target application*.

#### execution

Running the *target application* on the target computer in real time.

#### executable code

See target application.

#### kernel

Real-time software component running on the target computer that manages the downloaded *target application*.

#### model

Simulink and/or Stateflow model.

### parameter tuning

Process of changing block parameters and downloading the new values to a *target application* while it is running or not running.

### sample rate

Rate the *target application* is stepped in samples/second. Reciprocal of the *sample time*.

### sample time

Interval, in seconds, between the execution of target application steps.

### signal logging

Acquiring and saving signal data created during a real-time execution.

### signal monitoring

Getting the values of one or more signals without time information.

### signal tracing

Acquiring and displaying packages of signal data during real-time execution.

#### simulation

Running a simulation of the Simulink and Stateflow model on the host computer in nonreal time.

### target application

Executable code generated from a Simulink and Stateflow model, which can be executed by the xPC Target kernel on the target computer.

# Index

| A                                        | code generation options                         |
|------------------------------------------|-------------------------------------------------|
| advantages of network communication 1-19 | for Simulink Coder 4-38                         |
| analog input (A/D)                       | COM API 1-32                                    |
| driver support 1-20                      | command-line interface                          |
| analog output (D/A)                      | MATLAB 1-27                                     |
| driver support 1-20                      | target computer 1-30                            |
| API                                      | communication                                   |
| custom GUI 1-32                          | between computers 1-23                          |
| API for Microsoft .NET framework 1-31    | network 2-16                                    |
| applications                             | network advantages 1-19                         |
| with Stand Alone mode 2-66               | RS-232 2-34                                     |
|                                          | serial 2-34                                     |
| <b>n</b>                                 | computer                                        |
| В                                        | communication 1-23                              |
| before you boot                          | desktop computer for host 1-15                  |
| checklist 2-43                           | desktop computer for target 1-16                |
| BIOS                                     | host computer 1-15                              |
| target computer 1-6                      | industrial computer 1-16                        |
| BIOS settings 2-14                       | notebook computer 1-15                          |
| boot method                              | PC/104 and PC/104+ 1-16                         |
| DOS Loader 2-56                          | target computer 1-16                            |
| xPC Target™ Explorer 2-42                | configuration parameters                        |
| boot options                             | for Simulink Coder 4-38                         |
| boot drive 2-52                          | connections                                     |
| CD 2-44                                  | computers 1-18                                  |
| dedicated network 2-46                   | I/O boards 1-20                                 |
| DVD 2-44                                 | real-world 1-20                                 |
| bootable partition                       | controlling target applications                 |
| diskpart 2-54                            | with MATLAB 4-62                                |
| booting                                  | with Simulink external mode 4-49                |
| target computer 4-43                     | counter timers                                  |
| build process                            | driver support 1-20                             |
| target application 4-46                  | creating application with Stand Alone mode 2-66 |
|                                          | creating boot media                             |
| C                                        | checklist 2-43                                  |
|                                          | creating target objects 4-46                    |
| CAN field bus                            | custom GUI 1-32                                 |
| driver support 1-20                      | API 1-32                                        |
| CD                                       | API for Microsoft .NET framework 1-31           |
| creating for booting 2-44                | COM API 1-32                                    |

| D                                      | F                                       |
|----------------------------------------|-----------------------------------------|
| dedicated network                      | features of xPC Target                  |
| booting within 2-46                    | fixed-point support 1-13                |
| desktop computer                       | MATLAB Compiler support 1-13            |
| host computer 1-15                     | parameter tuning 1-10                   |
| target computer 1-16                   | real-time application 1-9               |
| DOS loader mode                        | real-time kernel 1-6                    |
| embedded option 1-24                   | signal acquisition 1-9                  |
| DOS Loader mode 2-56                   | files                                   |
| downloading target application 4-46    | host computer 2-11                      |
| DVD                                    | installed 2-11                          |
| creating for booting 2-44              | project folder 2-11                     |
|                                        | working folder 2-11                     |
| E                                      | xpc folder 2-11                         |
|                                        | xpcdemos folder 2-11                    |
| embedded option                        | fixed-point support 1-13                |
| DOS loader mode 1-24                   | floppy disk                             |
| introduction 2-60                      | creating for booting 2-52               |
| Stand Alone 2-61                       | folders                                 |
| standalone mode 1-24                   | installed 2-11                          |
| encoder                                | working 2-11                            |
| I/O driver support 1-20                | xpc 2-11                                |
| entering configuration parameters 4-38 | xpcdemo 2-11                            |
| environment                            | FreeDOS                                 |
| network communication 2-19 2-25 2-31   | copying kernel/application 2-67 to 2-68 |
| serial communication 2-36              | From blocks                             |
| environment properties                 | xPC Target 1-30                         |
| and Stand Alone mode 2-65              |                                         |
| Ethernet adapter                       | G                                       |
| USB bus 2-22                           | •                                       |
| Ethernet card                          | GPIB field bus                          |
| ISA bus 2-28                           | driver support 1-20                     |
| PC/104 bus 2-16                        | graphical user interface (GUI)          |
| PCI bus 2-17                           | custom with API 1-32                    |
| SBS bus 2-16                           | custom with API for Microsoft .NET      |
| Ethernet chip sets                     | framework 1-31                          |
| supported 2-16                         | custom with COM API 1-32                |
| external mode                          |                                         |
| controlling target application 4-49    |                                         |
| user interaction 1-29                  |                                         |

| Н                                    | hardware 2-35                       |
|--------------------------------------|-------------------------------------|
| hardware environment                 | network communication 2-16          |
| requirements for target computer 2-5 | on the host computer 2-9            |
| hardware verification                | serial communication 2-34           |
| hardware in the loop 3-6             | testing 2-70                        |
| host computer 2-9                    | ISA bus                             |
| communication 1-23                   | Ethernet card 2-28                  |
| connections 1-18                     |                                     |
| downloading software 2-9             | K                                   |
| files 2-11                           | kernel                              |
| hardware 2-35                        | removable boot drive 1-6            |
| license file 2-9                     | target boot disk 1-6                |
| requirements 2-4                     | target computer BIOS 1-6            |
| see host computer 1-15               | with Stand Alone mode 2-66          |
|                                      | xPC Target 1-6                      |
| 1                                    | XI O Target 1-0                     |
| I/O boards                           | L                                   |
| supported by xPC Target 1-20         | _                                   |
| I/O driver support                   | license                             |
| analog input (A/D) 1-20              | obtaining 2-10                      |
| analog output (D/A) 1-20             |                                     |
| CAN field bus 1-20                   | M                                   |
| counter timers 1-20                  | MathWorks                           |
| digital 1-20                         | valid license 2-10                  |
| encoder 1-20                         | MATLAB                              |
| GPIB 1-20                            | controlling target application 4-62 |
| RS-232 1-20                          | MATLAB Compiler support 1-13        |
| RS-422 1-20                          | memory model                        |
| RS-485 1-20                          | target application 1-9              |
| shared memory 1-20                   | target application 1-3              |
| UDP 1-20                             |                                     |
| industrial computer 1-16             | N                                   |
| initial working folder 2-12          | network boot 2-46                   |
| installation prerequisite            | network communication               |
| obtaining a valid license 2-10       | advantages 1-19                     |
| installing                           | environment 2-19 2-25 2-31          |
| Ethernet adapter for USB 2-22        | host computer 2-18 2-23 2-29        |
| Ethernet card for ISA 2-28           | installing and setting up 2-16      |
| Ethernet card for PCI 2-17           | ISA bus 2-31                        |
|                                      |                                     |

| ISA hardware 2-29                    | RS-232                                               |
|--------------------------------------|------------------------------------------------------|
| PCI bus 2-19                         | Quatech 1-20                                         |
| PCI hardware 2-18                    | RS-422                                               |
| target computer 2-18 2-23 2-29       | Quatech 1-20                                         |
| USB bus 2-25                         | RS-485                                               |
| USB hardware 2-23                    | Quatech 1-20                                         |
| notebook computer 1-15               | •                                                    |
|                                      | S                                                    |
| 0                                    | scope blocks                                         |
| outport block                        | xPC Target 1-30                                      |
| configuring 4-26                     | serial communication                                 |
| simulation parameters 4-26           | environment 2-36                                     |
| overview                             | hardware 2-35                                        |
| MATLAB command-line interface 1-27   | installing and setting up 2-34 section overview 2-34 |
| P                                    | setting                                              |
|                                      | serial communication 2-36                            |
| parameter tuning                     | setting initial working folder 2-12                  |
| interactive 1-10                     | shared memory driver support 1-20                    |
| scripts 1-10                         | signal acquisition                                   |
| PC/104 bus                           | logging 1-9                                          |
| Ethernet card 2-16                   | monitoring 1-9                                       |
| PCI bus                              | tracing 1-9                                          |
| Ethernet card 2-17                   | simulation                                           |
| network communication 2-19 2-25 2-31 | from MATLAB 4-60                                     |
|                                      | with Simulink 4-30                                   |
| Q                                    | simulation parameters                                |
| Quatech serial drivers 1-20          | entering 4-26                                        |
| Quatech serial drivers 1-20          | Simulink external mode                               |
|                                      | controlling target application 4-49                  |
| R                                    | Simulink model                                       |
| rapid prototyping process 3-2        | basic tutorial 4-14                                  |
| real-time application                | outport block 4-26                                   |
| memory model 1-9                     | scope block 4-23                                     |
| task execution time 1-9              | scope parameters 4-23                                |
| real-time kernel 1-6                 | xPC Target Scope blocks 4-33                         |
| requirements                         | software environment                                 |
| host computer 2-4                    | requirements on target computer 2-14                 |
| target computer 2-5                  | software installation 2-9                            |
|                                      |                                                      |

| Stand Alone mode 2-61                      | software requirements 2-14                 |
|--------------------------------------------|--------------------------------------------|
| copying kernel/target application 2-67 to  | troubleshooting setup 2-70                 |
| 2-68                                       | target computer settings                   |
| creating kernel/application 2-66           | xPC Target™ Explorer 2-39                  |
| updating environment properties 2-65       | task execution time (TET) 1-9              |
| standalone mode                            | logging 4-38                               |
| embedded option 1-24                       | testing installation 2-70                  |
| starting and stopping                      | To blocks                                  |
| target application 4-62                    | xPC Target 1-30                            |
| system requirements                        | tutorial                                   |
| host computer 2-4                          | basic 4-1                                  |
| target computer 1-16                       | creating a Simulink model 4-14             |
|                                            | simulating a Simulink model 4-30           |
| Т                                          |                                            |
| target application 1-9                     | U                                          |
| building 4-46                              | UDP driver support 1-20                    |
| control with external mode 4-49            | USB bus                                    |
| copying with Stand Alone mode 2-67 to 2-68 | Ethernet adapter 2-16 2-22                 |
| downloading 4-46                           | user interaction                           |
| memory model 1-9                           | MATLAB command-line interface 1-27         |
| starting 4-62                              | Simulink external mode interface 1-29      |
| stopping 4-62                              | target computer command line 1-30          |
| task execution time 1-9                    | Web browser 1-31                           |
| target boot disk                           | with API 1-32                              |
| kernel 1-6                                 | with API for Microsoft .NET framework 1-31 |
| with desktop computer 1-16                 | with COM API 1-32                          |
| with industrial computer 1-16              | xPC Target Scope blocks 1-30               |
| target computer                            |                                            |
| boot disk 1-6                              | V                                          |
| booting 4-43                               |                                            |
| command-line interface 1-30                | valid license                              |
| communication 1-23                         | obtaining 2-10                             |
| compatible target computers 2-7            |                                            |
| connecting 1-18                            | W                                          |
| hardware 2-35                              | <del></del>                                |
| hardware requirements 2-5                  | Web browser                                |
| I/O boards 2-8                             | user interaction 1-31                      |
| real-time kernel 1-7                       | working folder                             |
| software installation 2-70                 | initial 2-12                               |
| • •                                        | setting initial 2-12                       |

### X

xPC Target features 1-6 interaction 1-25 introduction 1-1 kernel 1-6 supported I/O boards 1-20 xPC Target Scope blocks adding to Simulink model 4-33 interface 1-30